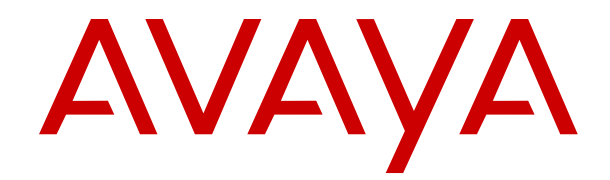

# **Avaya Customer Experience Virtualized Environment Solution Description**

Issue 1 March 2019

#### **Notice**

While reasonable efforts have been made to ensure that the information in this document is complete and accurate at the time of printing, Avaya assumes no liability for any errors. Avaya reserves the right to make changes and corrections to the information in this document without the obligation to notify any person or organization of such changes.

#### **Documentation disclaimer**

"Documentation" means information published in varying mediums which may include product information, operating instructions and performance specifications that are generally made available to users of products. Documentation does not include marketing materials. Avaya shall not be responsible for any modifications, additions, or deletions to the original published version of Documentation unless such modifications, additions, or deletions were performed by or on the express behalf of Avaya. End User agrees to indemnify and hold harmless Avaya, Avaya's agents, servants and employees against all claims, lawsuits, demands and judgments arising out of, or in connection with, subsequent modifications, additions or deletions to this documentation, to the extent made by End User.

#### **Link disclaimer**

Avaya is not responsible for the contents or reliability of any linked websites referenced within this site or Documentation provided by Avaya. Avaya is not responsible for the accuracy of any information, statement or content provided on these sites and does not necessarily endorse the products, services, or information described or offered within them. Avaya does not guarantee that these links will work all the time and has no control over the availability of the linked pages.

#### **Warranty**

Avaya provides a limited warranty on Avaya hardware and software. Refer to your sales agreement to establish the terms of the limited warranty. In addition, Avaya's standard warranty language, as well as information regarding support for this product while under warranty is available to Avaya customers and other parties through the Avaya Support website: [https://support.avaya.com/helpcenter/](https://support.avaya.com/helpcenter/getGenericDetails?detailId=C20091120112456651010)

[getGenericDetails?detailId=C20091120112456651010](https://support.avaya.com/helpcenter/getGenericDetails?detailId=C20091120112456651010) under the link "Warranty & Product Lifecycle" or such successor site as designated by Avaya. Please note that if You acquired the product(s) from an authorized Avaya Channel Partner outside of the United States and Canada, the warranty is provided to You by said Avaya Channel Partner and not by Avaya.

#### **Licenses**

THE SOFTWARE LICENSE TERMS AVAILABLE ON THE AVAYA WEBSITE, [HTTPS://SUPPORT.AVAYA.COM/LICENSEINFO,](https://support.avaya.com/LicenseInfo) UNDER THE LINK "AVAYA SOFTWARE LICENSE TERMS (Avaya Products)" OR SUCH SUCCESSOR SITE AS DESIGNATED BY AVAYA, ARE APPLICABLE TO ANYONE WHO DOWNLOADS, USES AND/OR INSTALLS AVAYA SOFTWARE, PURCHASED FROM AVAYA INC., ANY AVAYA AFFILIATE, OR AN AVAYA CHANNEL PARTNER (AS APPLICABLE) UNDER A COMMERCIAL AGREEMENT WITH AVAYA OR AN AVAYA CHANNEL PARTNER. UNLESS OTHERWISE AGREED TO BY AVAYA IN WRITING, AVAYA DOES NOT EXTEND THIS LICENSE IF THE SOFTWARE WAS OBTAINED FROM ANYONE OTHER THAN AVAYA, AN AVAYA AFFILIATE OR AN AVAYA CHANNEL PARTNER; AVAYA RESERVES THE RIGHT TO TAKE LEGAL ACTION AGAINST YOU AND ANYONE ELSE USING OR SELLING THE SOFTWARE WITHOUT A LICENSE. BY INSTALLING, DOWNLOADING OR USING THE SOFTWARE, OR AUTHORIZING OTHERS TO DO SO, YOU, ON BEHALF OF YOURSELF AND THE ENTITY FOR WHOM YOU ARE INSTALLING, DOWNLOADING OR USING THE SOFTWARE (HEREINAFTER REFERRED TO INTERCHANGEABLY AS "YOU" AND "END USER"), AGREE TO THESE TERMS AND CONDITIONS AND CREATE A BINDING CONTRACT BETWEEN YOU AND AVAYA INC. OR THE APPLICABLE AVAYA AFFILIATE ("AVAYA").

Avaya grants You a license within the scope of the license types described below, with the exception of Heritage Nortel Software, for which the scope of the license is detailed below. Where the order

documentation does not expressly identify a license type, the applicable license will be a Designated System License. The applicable number of licenses and units of capacity for which the license is granted will be one (1), unless a different number of licenses or units of capacity is specified in the documentation or other materials available to You. "Software" means computer programs in object code, provided by Avaya or an Avaya Channel Partner, whether as stand-alone products, pre-installed on hardware products, and any upgrades, updates, patches, bug fixes, or modified versions thereto. "Designated Processor" means a single stand-alone computing device. "Server" means a Designated Processor that hosts a software application to be accessed by multiple users. "Instance" means a single copy of the Software executing at a particular time: (i) on one physical machine; or (ii) on one deployed software virtual machine ("VM") or similar deployment.

#### **Licence types**

Designated System(s) License (DS). End User may install and use each copy or an Instance of the Software only on a number of Designated Processors up to the number indicated in the order. Avaya may require the Designated Processor(s) to be identified in the order by type, serial number, feature key, Instance, location or other specific designation, or to be provided by End User to Avaya through electronic means established by Avaya specifically for this purpose.

Concurrent User License (CU). End User may install and use the Software on multiple Designated Processors or one or more Servers, so long as only the licensed number of Units are accessing and using the Software at any given time. A "Unit" means the unit on which Avaya, at its sole discretion, bases the pricing of its licenses and can be, without limitation, an agent, port or user, an e-mail or voice mail account in the name of a person or corporate function (e.g., webmaster or helpdesk), or a directory entry in the administrative database utilized by the Software that permits one user to interface with the Software. Units may be linked to a specific, identified Server or an Instance of the Software.

Database License (DL). End User may install and use each copy or an Instance of the Software on one Server or on multiple Servers provided that each of the Servers on which the Software is installed communicates with no more than one Instance of the same database.

CPU License (CP). End User may install and use each copy or Instance of the Software on a number of Servers up to the number indicated in the order provided that the performance capacity of the Server(s) does not exceed the performance capacity specified for the Software. End User may not re-install or operate the Software on Server(s) with a larger performance capacity without Avaya's prior consent and payment of an upgrade fee.

Named User License (NU). You may: (i) install and use the Software on a single Designated Processor or Server per authorized Named User (defined below); or (ii) install and use the Software on a Server so long as only authorized Named Users access and use the Software. "Named User", means a user or device that has been expressly authorized by Avaya to access and use the Software. At Avaya's sole discretion, a "Named User" may be, without limitation, designated by name, corporate function (e.g., webmaster or helpdesk), an e-mail or voice mail account in the name of a person or corporate function, or a directory entry in the administrative database utilized by the Software that permits one user to interface with the Software.

Shrinkwrap License (SR). You may install and use the Software in accordance with the terms and conditions of the applicable license agreements, such as "shrinkwrap" or "clickthrough" license accompanying or applicable to the Software ("Shrinkwrap License").

#### **Heritage Nortel Software**

"Heritage Nortel Software" means the software that was acquired by Avaya as part of its purchase of the Nortel Enterprise Solutions Business in December 2009. The Heritage Nortel Software is the software contained within the list of Heritage Nortel Products located at <https://support.avaya.com/LicenseInfo>under the link "Heritage Nortel Products" or such successor site as designated by Avaya. For Heritage Nortel Software, Avaya grants Customer a license to use Heritage Nortel Software provided hereunder solely to the extent of the authorized activation or authorized usage level, solely for the purpose specified in the Documentation, and solely as embedded in,

for execution on, or for communication with Avaya equipment. Charges for Heritage Nortel Software may be based on extent of activation or use authorized as specified in an order or invoice.

#### **Copyright**

Except where expressly stated otherwise, no use should be made of materials on this site, the Documentation, Software, Hosted Service, or hardware provided by Avaya. All content on this site, the documentation, Hosted Service, and the product provided by Avaya including the selection, arrangement and design of the content is owned either by Avaya or its licensors and is protected by copyright and other intellectual property laws including the sui generis rights relating to the protection of databases. You may not modify, copy, reproduce, republish, upload, post, transmit or distribute in any way any content, in whole or in part, including any code and software unless expressly authorized by Avaya. Unauthorized reproduction, transmission, dissemination, storage, and or use without the express written consent of Avaya can be a criminal, as well as a civil offense under the applicable law.

#### **Virtualization**

The following applies if the product is deployed on a virtual machine. Each product has its own ordering code and license types. Note that each Instance of a product must be separately licensed and ordered. For example, if the end user customer or Avaya Channel Partner would like to install two Instances of the same type of products, then two products of that type must be ordered.

#### **Third Party Components**

"Third Party Components" mean certain software programs or portions thereof included in the Software or Hosted Service may contain software (including open source software) distributed under third party agreements ("Third Party Components"), which contain terms regarding the rights to use certain portions of the Software ("Third Party Terms"). As required, information regarding distributed Linux OS source code (for those products that have distributed Linux OS source code) and identifying the copyright holders of the Third Party Components and the Third Party Terms that apply is available in the products, Documentation or on Avaya's website at: [https://](https://support.avaya.com/Copyright) [support.avaya.com/Copyright](https://support.avaya.com/Copyright) or such successor site as designated by Avaya. The open source software license terms provided as Third Party Terms are consistent with the license rights granted in these Software License Terms, and may contain additional rights benefiting You, such as modification and distribution of the open source software. The Third Party Terms shall take precedence over these Software License Terms, solely with respect to the applicable Third Party Components to the extent that these Software License Terms impose greater restrictions on You than the applicable Third Party Terms.

#### **Service Provider**

THE FOLLOWING APPLIES TO AVAYA CHANNEL PARTNER'S HOSTING OF AVAYA PRODUCTS OR SERVICES. THE PRODUCT OR HOSTED SERVICE MAY USE THIRD PARTY COMPONENTS SUBJECT TO THIRD PARTY TERMS AND REQUIRE A SERVICE PROVIDER TO BE INDEPENDENTLY LICENSED DIRECTLY FROM THE THIRD PARTY SUPPLIER. AN AVAYA CHANNEL PARTNER'S HOSTING OF AVAYA PRODUCTS MUST BE AUTHORIZED IN WRITING BY AVAYA AND IF THOSE HOSTED PRODUCTS USE OR EMBED CERTAIN THIRD PARTY SOFTWARE, INCLUDING BUT NOT LIMITED TO MICROSOFT SOFTWARE OR CODECS, THE AVAYA CHANNEL PARTNER IS REQUIRED TO INDEPENDENTLY OBTAIN ANY APPLICABLE LICENSE AGREEMENTS, AT THE AVAYA CHANNEL PARTNER'S EXPENSE, DIRECTLY FROM THE APPLICABLE THIRD PARTY SUPPLIER.

#### **Preventing Toll Fraud**

"Toll Fraud" is the unauthorized use of your telecommunications system by an unauthorized party (for example, a person who is not a corporate employee, agent, subcontractor, or is not working on your company's behalf). Be aware that there can be a risk of Toll Fraud associated with your system and that, if Toll Fraud occurs, it can result in substantial additional charges for your telecommunications services.

#### **Avaya Toll Fraud intervention**

If You suspect that You are being victimized by Toll Fraud and You need technical assistance or support, call Technical Service Center

Toll Fraud Intervention Hotline at +1-800-643-2353 for the United States and Canada. For additional support telephone numbers, see the Avaya Support website:<https://support.avaya.com> or such successor site as designated by Avaya.

#### **Trademarks**

The trademarks, logos and service marks ("Marks") displayed in this site, the Documentation, Hosted Service(s), and product(s) provided by Avaya are the registered or unregistered Marks of Avaya, its affiliates, its licensors, its suppliers, or other third parties. Users are not permitted to use such Marks without prior written consent from Avaya or such third party which may own the Mark. Nothing contained in this site, the Documentation, Hosted Service(s) and product(s) should be construed as granting, by implication, estoppel, or otherwise, any license or right in and to the Marks without the express written permission of Avaya or the applicable third party.

Avaya is a registered trademark of Avaya Inc.

All non-Avaya trademarks are the property of their respective owners. Linux® is the registered trademark of Linus Torvalds in the U.S. and other countries.

#### **Downloading Documentation**

For the most current versions of Documentation, see the Avaya Support website: <https://support.avaya.com>, or such successor site as designated by Avaya.

#### **Contact Avaya Support**

See the Avaya Support website: <https://support.avaya.com>for product or Hosted Service notices and articles, or to report a problem with your Avaya product or Hosted Service. For a list of support telephone numbers and contact addresses, go to the Avaya Support website: <https://support.avaya.com> (or such successor site as designated by Avaya), scroll to the bottom of the page, and select Contact Avaya Support.

### **Contents**

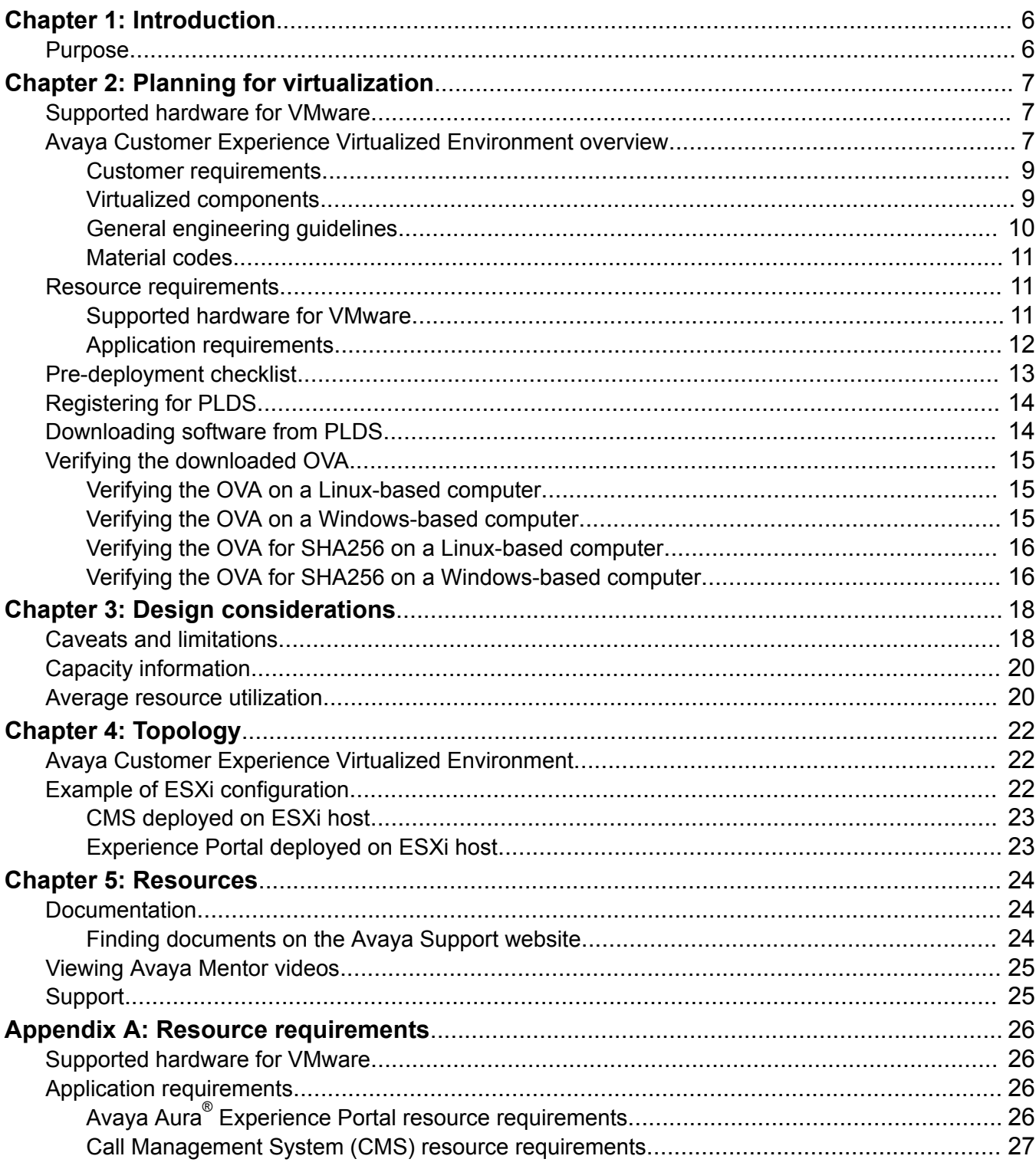

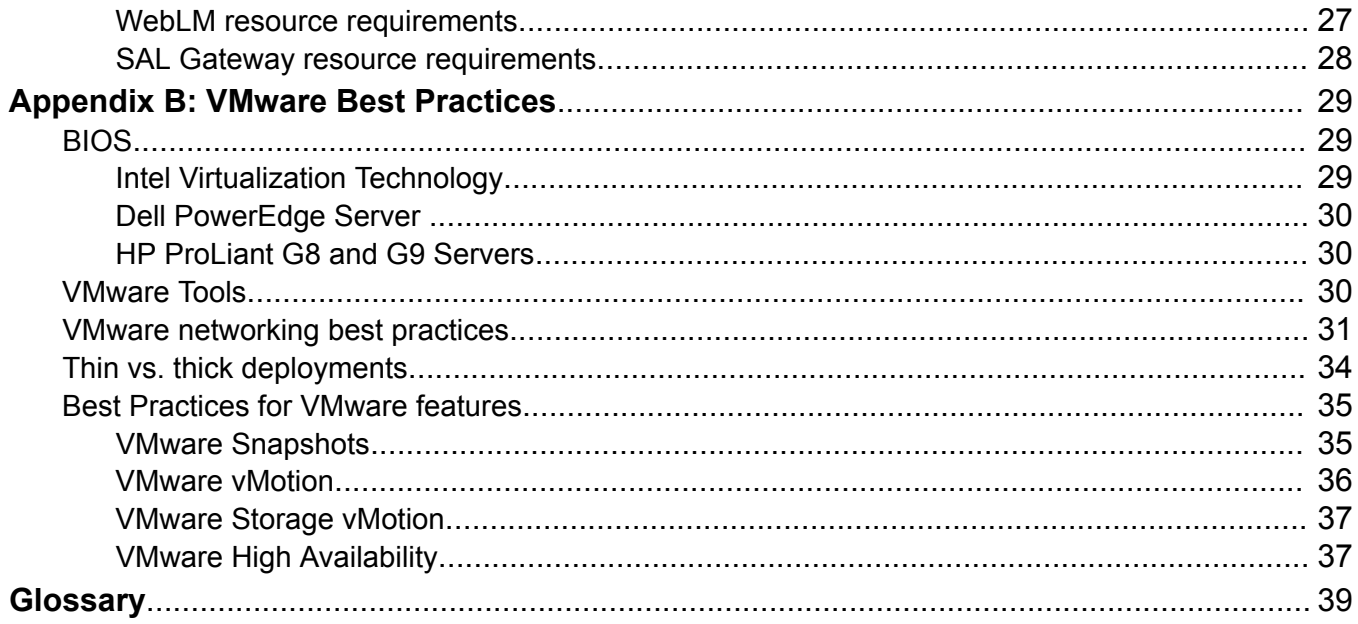

# <span id="page-5-0"></span>**Chapter 1: Introduction**

### **Purpose**

This document provides information about the Avaya Customer Experience Virtualized Environment market solution. This document also describes the functional view of the solution architecture, provides a high-level description of the solution, and explains the topology diagrams, customer requirements, and design considerations.

The primary audience for this document is the sales engineer. This document is intended to help sales engineers understand how the solution and its verified configurations meet customer needs at a high level.

This document can be used by solution architects, implementation engineers, and support personnel.

# <span id="page-6-0"></span>**Chapter 2: Planning for virtualization**

## **Supported hardware for VMware**

VMware offers compatibility guides that list servers, system, I/O, storage, and backup compatibility with VMware infrastructure. For more information about VMware-certified compatibility guides and product interoperability matrices, see [http://www.vmware.com/resources/guides.html.](http://www.vmware.com/resources/guides.html)

## **Avaya Customer Experience Virtualized Environment overview**

Avaya Customer Experience Virtualized Environment integrates several Avaya Contact Center products with the VMware® virtualized server architecture. Avaya Customer Experience Virtualized Environment provides the following benefits:

- Simplifies IT management by providing common software administration and maintenance.
- Requires fewer servers and racks which reduce the footprint.
- Lowers the power consumption and cooling requirements.
- Enables capital equipment cost savings.
- Lowers operational expenses.
- Uses standard operating procedures for both Avaya and non-Avaya products.
- Satisfies customer demand for Avaya products in a virtualized environment on the customerspecified servers.
- Enables businesses to scale rapidly to accommodate growth and respond to the changing business requirements.

For existing customers who have a VMware IT infrastructure Avaya Customer Experience Virtualized Environment provides an opportunity to upgrade to the next release level of contact center applications using own VMware infrastructure.

The Avaya Customer Experience Virtualized Environment project is only for VMware and does not include any other industry hypervisor.

#### **R3** Note:

This document uses the following terms, and at times, uses the terms interchangeably.

- Server and host
- Reservations and configuration values

#### **Virtualized Environment applications**

- Avaya Call Management System (CMS)
- Avaya Aura® Experience Portal

#### **Customer deployment**

vCenter manages the deployment into the blade, cluster, and server.

The customer provides the servers and the VMware infrastructure including the VMware licenses.

#### **Software delivery**

The customer receives the software delivery as one or more prepackaged Open Virtualization Appliance (OVA) files. These files are posted on the Avaya Product Licensing and Download System (Avaya PLDS). Each OVA file contains the following components:

- The application software and operating system.
- Preset configuration details for:
	- RAM and CPU reservations and storage requirements
	- Network Interface Card (NIC)

#### **Patches and upgrades**

Each supported application requires a minimum patch level. For more information about application patch requirements, see the compatibility matrix tool at [http://support.avaya.com/](http://support.avaya.com/CompatibilityMatrix/Index.aspx) [CompatibilityMatrix/Index.aspx](http://support.avaya.com/CompatibilityMatrix/Index.aspx).

#### **Performance and capacities**

The OVA template is built with configuration values which optimize the performance and follow the recommended best practices.

#### **Caution:**

Modifying the configuration values can have a direct impact on the performance, capacity, and stability of the computer. Avaya Global Support Services (GSS) cannot assist to fully resolve a problem if the resource allocation changed for a virtual application. Avaya GSS might require the customer to reset the values to the optimized values before starting to investigate the problem.

### <span id="page-8-0"></span>**Customer requirements**

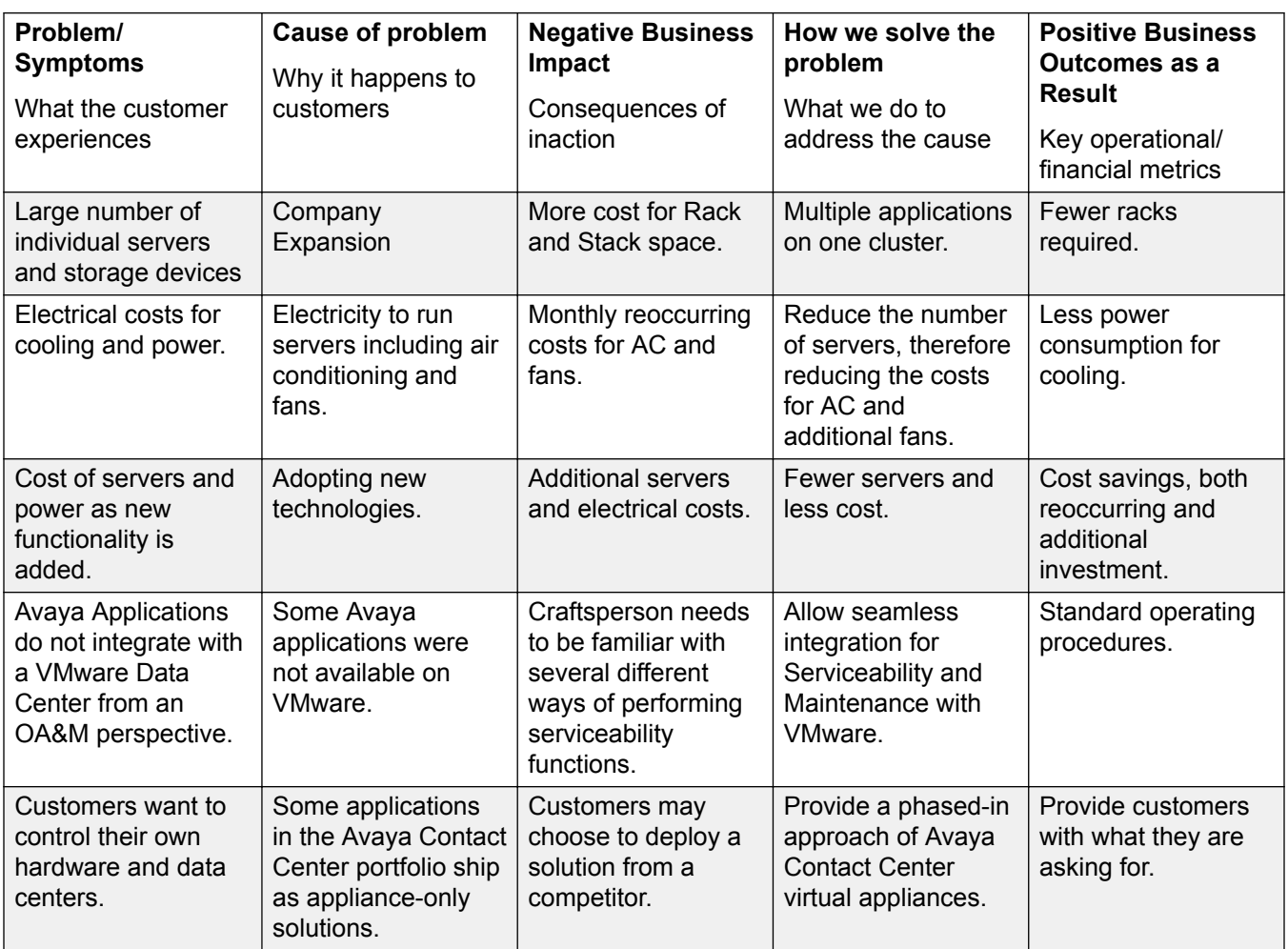

### **Virtualized components**

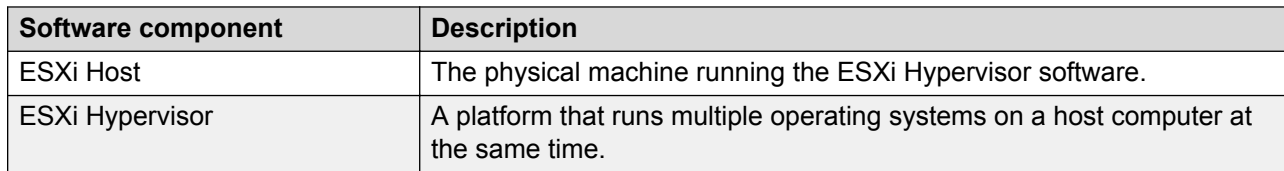

*Table continues…*

<span id="page-9-0"></span>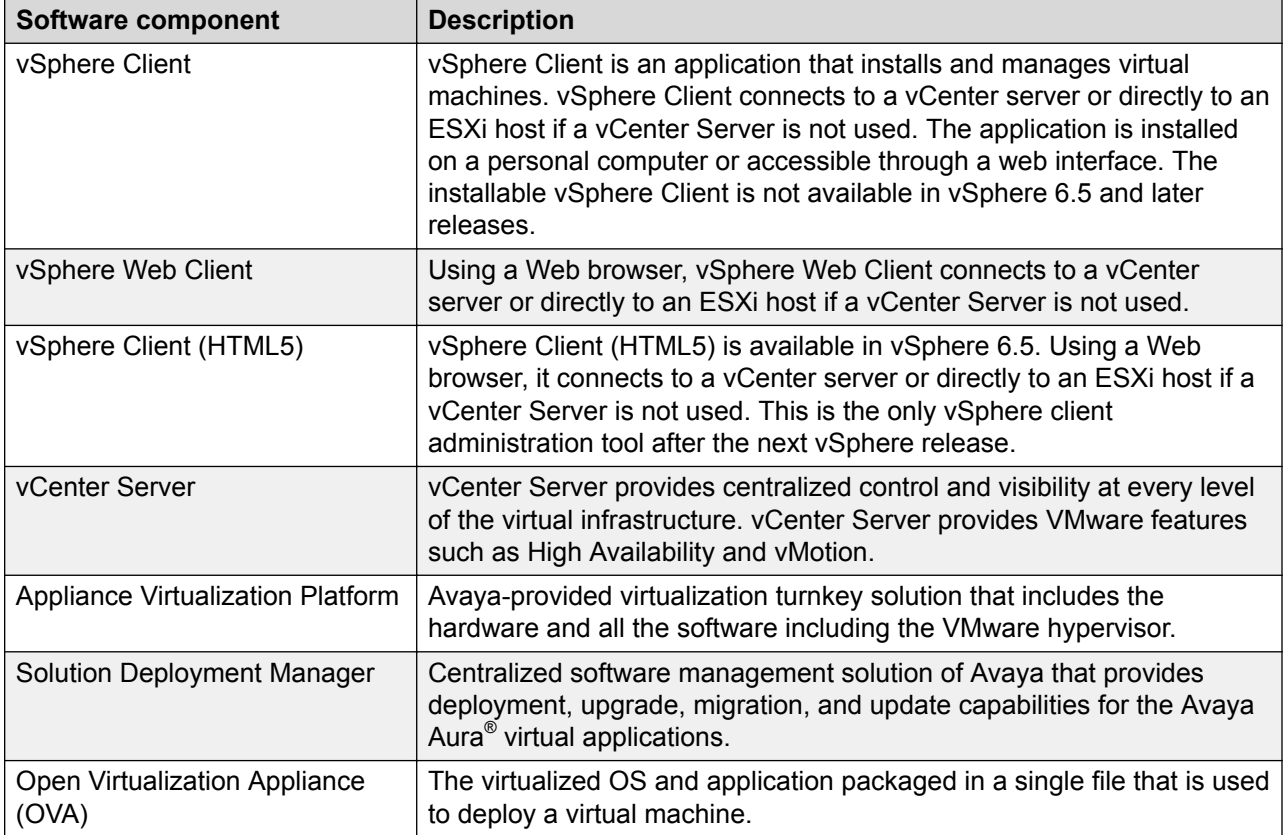

### **General engineering guidelines**

Each application is packaged as one or more virtual appliances which include the following:

- Guest operating system
- Operation application
- Optional: VMware tools package (5.5 or later)
- Defined footprint resource parameters for successful application use
- Use and configuration of VMXNET3 and NTP for VMware best practices

Virtualized Environment supports local or SAN storage. A customer can choose to use SAN or not.

All products can be deployed using any of the following methods:

- vSphere Client direct
- vCenter

### <span id="page-10-0"></span>**Caution:**

Snapshot operations can adversely affect service. Therefore, before performing a snapshot operation, the application running on the virtual machine must be stopped or set to out-ofservice.

After the snapshot operation is complete, you can restart the application or bring the application back into service.

### **Material codes**

The following are the new Material codes that are associated with the OVAs/virtual appliances in Avaya System Design Tool (ASD).

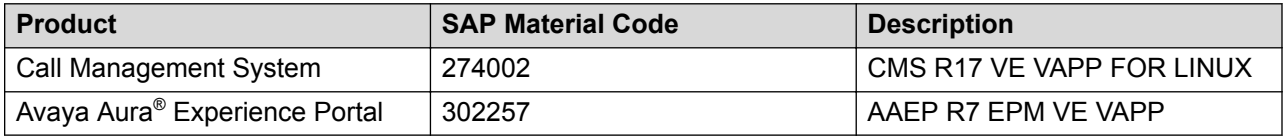

## **Resource requirements**

Each Avaya Customer Experience Virtualized Environment application has individual resource requirements that must be met to run successfully on VMware. The following sections contain high-level resource requirement information for each application.

### **Note:**

In the following tables, note the following:

- **vCPU** = the number of virtual machine CPU(s).
	- With Intel hyper-threading, there are two vCPUs per physical core/CPU.
	- With AMD, there is one vCPU per physical core CPU.
- The **minimum CPU speed** is based on Xeon E5620 or equivalent.

### **Supported hardware for VMware**

VMware offers compatibility guides that list servers, system, I/O, storage, and backup compatibility with VMware infrastructure. For more information about VMware-certified compatibility guides and product interoperability matrices, see [http://www.vmware.com/resources/guides.html.](http://www.vmware.com/resources/guides.html)

### <span id="page-11-0"></span>**Application requirements**

#### **Avaya Aura® Experience Portal resource requirements**

The following tables provide VMware resource requirements for Avaya Aura® Experience Portal (EPM/MPP/Auxiliary) configuration.

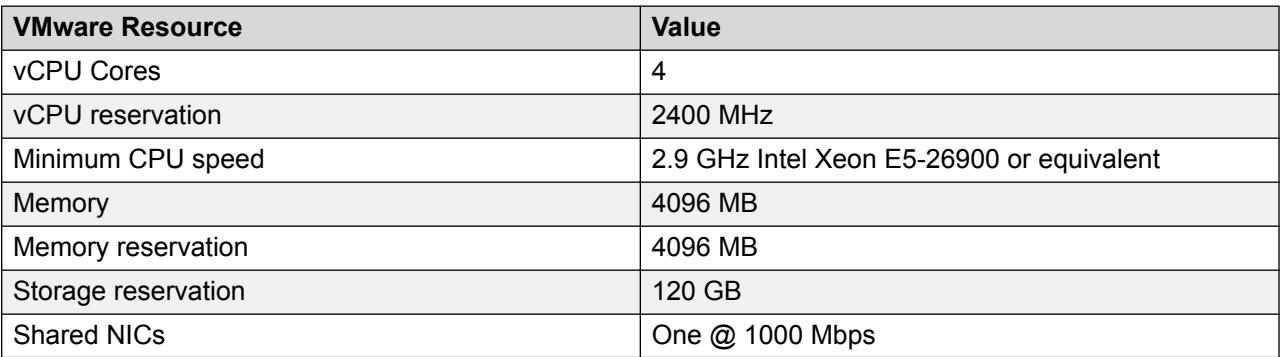

#### **Call Management System (CMS) resource requirements**

The following table provides VMware resource requirements for CMS.

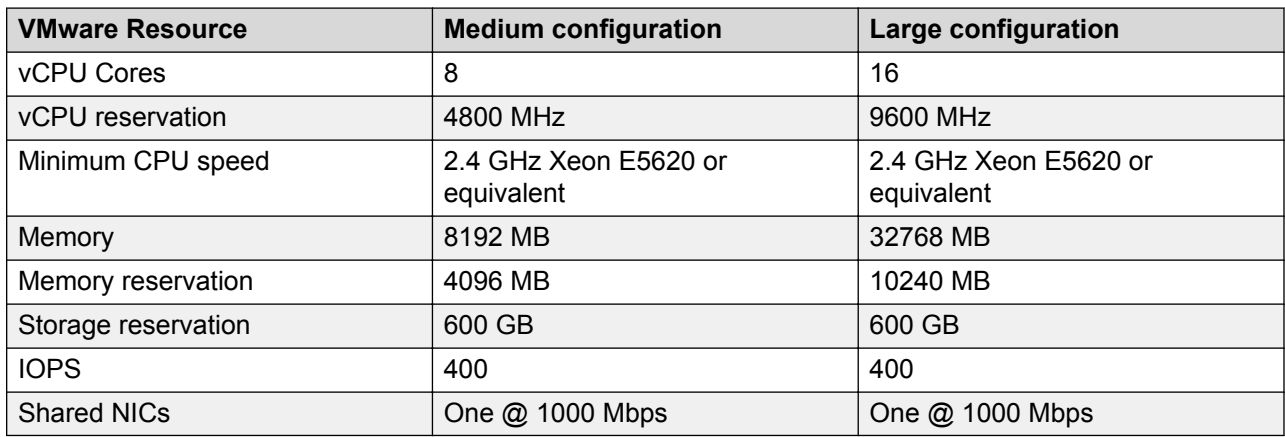

#### **WebLM resource requirements**

The current software licensing structure remains the same for the Virtualized Environment. Any application that uses WebLM for licensing continues to do so with the same functionality and services.

#### **RS** Note:

Install WebLM on a stand-alone server. However, using the Centralized Licensing feature, you can install WebLM on the System Manager server that ensures all licensing requirements. In a failover scenario, the System Manager geo-redundant server administers all licenses.

<span id="page-12-0"></span>Eth0 is used for License Management.

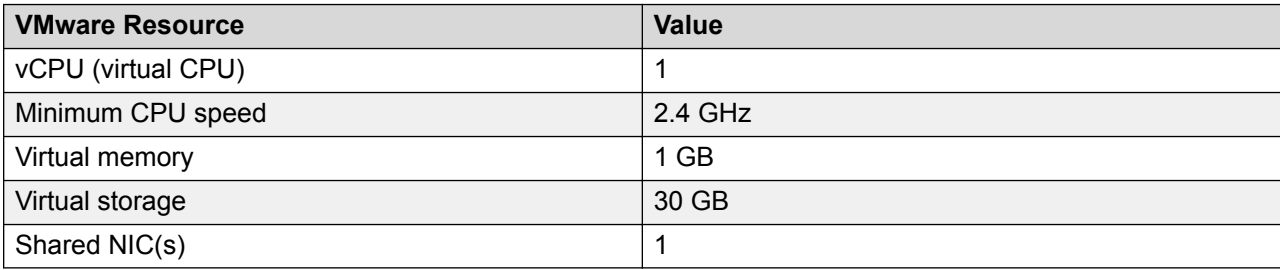

### **SAL Gateway resource requirements**

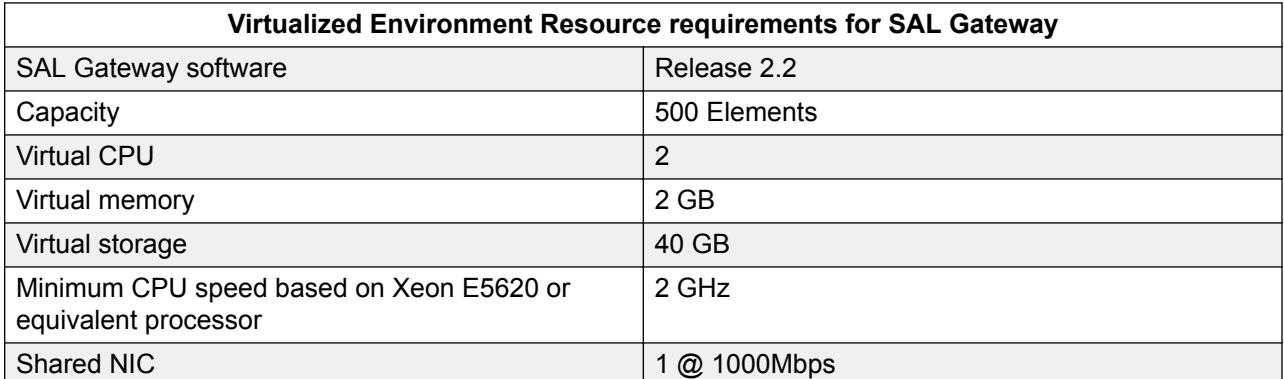

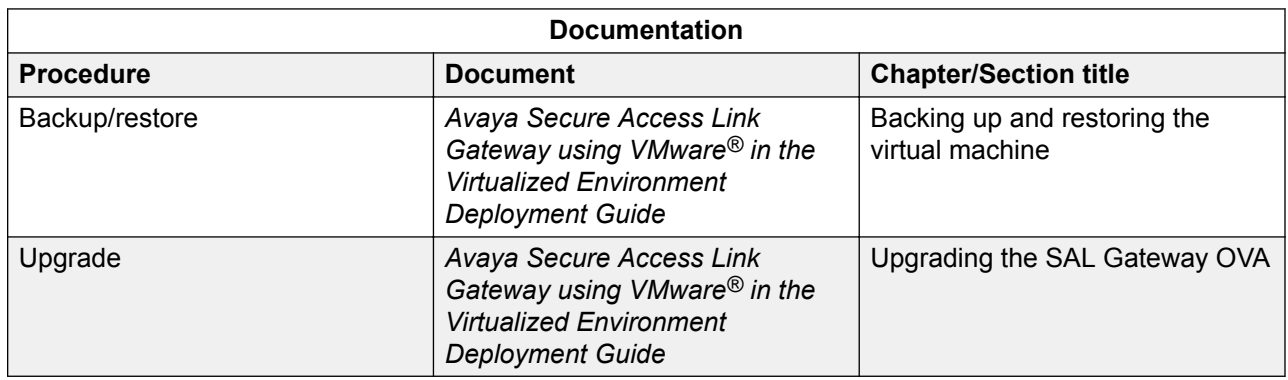

# **Pre-deployment checklist**

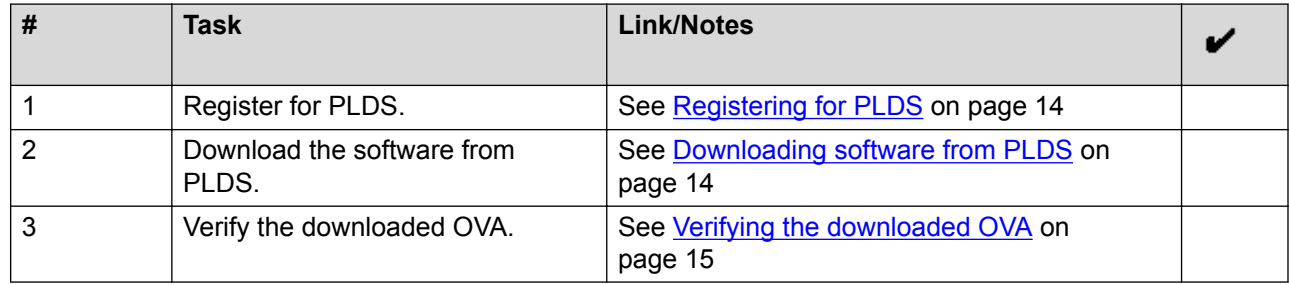

# <span id="page-13-0"></span>**Registering for PLDS**

#### **Procedure**

1. Go to the Avaya Product Licensing and Delivery System (PLDS) website at [https://](https://plds.avaya.com) [plds.avaya.com](https://plds.avaya.com).

The PLDS website redirects you to the Avaya single sign-on (SSO) webpage.

- 2. Log in to SSO with your SSO ID and password.
- 3. On the PLDS registration page, register as:
	- An Avaya Partner: Enter the Partner Link ID. To know your Partner Link ID, send an email to prmadmin@avaya.com.
	- A customer: Enter one of the following:
		- Company Sold-To
		- Ship-To number
		- License authorization code (LAC)
- 4. Click **Submit**.

Avaya sends the PLDS access confirmation within one business day.

# **Downloading software from PLDS**

- 1. In your web browser, type<http://plds.avaya.com> to go to the Avaya PLDS website.
- 2. On the PLDS website, enter your Login ID and password.
- 3. On the Home page, select **Assets**.
- 4. Select **View Downloads**.
- 5. Click the search icon  $($  ) for Company Name.
- 6. In the Search Companies dialog box, do the following:
	- a. In the **%Name** field, type Avaya or the Partner company name.
	- b. Click **Search Companies**.
	- c. Locate the correct entry and click the **Select** link.
- 7. Search for the available downloads by using one of the following:
	- In **Download Pub ID**, type the download pub ID.
	- In the **Application** field, click the application name.
- 8. Click **Search Downloads**.
- <span id="page-14-0"></span>9. Scroll down to the entry for the download file, and click the **Download** link.
- 10. Select a location where you want to save the file, and click **Save**.
- 11. **(Optional)** If you receive an error message, click the message, install Active X, and continue with the download.
- 12. **(Optional)** When the system displays the security warning, click **Install**.

When the installation is complete, PLDS displays the downloads again with a check mark next to the downloads that have completed successfully.

# **Verifying the downloaded OVA**

### **Verifying the OVA on a Linux-based computer**

#### **About this task**

Use this procedure to verify that the md5 checksum of the downloaded OVA matches the md5 checksum that is displayed for the OVA on the PLDS website.

Use this procedure if you downloaded OVA to a Linux-based computer.

#### **Procedure**

- 1. Enter md5sum *filename*, where *filename* is the name of the OVA. Include the .ova file extension in the filename.
- 2. Compare the md5 checksum of the OVA to be used for installation with the md5 checksum that is displayed for the OVA on the PLDS website.
- 3. Ensure that both checksums are the same.
- 4. If the numbers are different, download the OVA again and reverify the md5 checksum.

### **Verifying the OVA on a Windows-based computer**

#### **About this task**

Use this procedure to verify that the md5 checksum of the downloaded OVA matches the md5 checksum that is displayed for the OVA on the PLDS website.

Use this procedure if you downloaded OVA files to a Windows-based computer.

- 1. Download a tool to compute md5 checksums from one of the following websites:
	- <https://sourceforge.net/projects/filechecksumutility/>

<span id="page-15-0"></span>• <http://www.richherrick.com/software/hash/index.html>

#### **RB** Note:

Avaya has no control over the content published on these external sites. Use the content only as reference.

- 2. Run the tool on the downloaded OVA and note the md5 checksum.
- 3. Compare the md5 checksum of the OVA to be used for installation with the md5 checksum that is displayed for the OVA on the PLDS website.
- 4. Ensure that both numbers are the same.
- 5. If the numbers are different, download the OVA again and reverify the md5 checksum.

### **Verifying the OVA for SHA256 on a Linux-based computer**

#### **About this task**

Use this procedure to verify that the SHA256 checksum of the downloaded OVA matches the SHA256 checksum that is displayed for the OVA on the PLDS Web site.

Use this procedure if you downloaded OVA to a Linux-based computer.

#### **Procedure**

- 1. Enter Sha256sum filename, where filename is the name of the OVA. Include the .ova file extension in the filename.
- 2. Compare the SHA256 checksum of the OVA to be used for installation with the SHA256 checksum that is displayed for the OVA on the PLDS Web site.
- 3. Ensure that both checksums are the same.
- 4. If the numbers are different, download the OVA again and re-verify the SHA256 checksum.

### **Verifying the OVA for SHA256 on a Windows-based computer**

#### **About this task**

Use this procedure to verify that the SHA256 checksum of the downloaded OVA matches the SHA256 checksum that is displayed for the OVA on the PLDS Web site.

Use this procedure if you downloaded OVA files to a Windows-based computer.

- 1. Download a tool to compute SHA256 checksums from one of the following Web sites:
	- <https://sourceforge.net/projects/filechecksumutility/>
	- <http://www.richherrick.com/software/hash/index.html>

#### **Note:**

Avaya has no control over the content published on these external sites. Use the content only as reference.

- 2. Run the tool on the downloaded OVA and note the SHA256 checksum.
- 3. Compare the SHA256 checksum of the OVA to be used for installation with the SHA256 checksum that is displayed for the OVA on the PLDS Web site.
- 4. Ensure that both numbers are the same.
- 5. If the numbers are different, download the OVA again and re-verify the SHA256 checksum.

# <span id="page-17-0"></span>**Chapter 3: Design considerations**

## **Caveats and limitations**

- The Virtualized Environment solution is available to service providers, system integrators, authorized partners, certified partners, and service delivery specialized partners. The solution can be ordered directly from Avaya or through a distributor.
- The virtualized portfolio provides equivalent features and functionality as the appliance-based versions with the exception of management functions. Management functions were modified to support the VMware environment.
- Virtualized Environment Release 1.0 only supports the specific product releases as listed in PLDS Download files.
- Avaya and Business Partners access the virtualized products through the Secure Access Link (SAL).
- Avaya continues to support the installation and services of applications, but the customer or certified Business Partner supports the VMware interfaces.
- The end customer location must have a VMware infrastructure, an accessible VMware Certified Professional (VCP) and VMware vSphere 5.5, or 6.0 licenses.
- DVDs are not shipped.

These items are required for a successful installation. For additional details on product specific requirements, refer to the individual product offer definition and the Avaya Customer Experience Virtualized Environment offer definition.

## **Licensing**

Licenses are available from Avaya RFA. The licenses are managed using Avaya WebLM. Currently, Business Partners use the Avaya System Design Tool (ASD) to quote the various Avaya product configurations. Virtualized Environment also uses the ASD. New Material Codes indicate that the Business Partner is quoting a virtual appliance. For the list of the material codes, see [Material Codes](#page-10-0) on page 11.

Customers can move licenses from an appliance-based model to a virtual appliance of the same product. There is no charge for the software application. Licensing charges apply for the appliance installations (licenses for new users, new features, and expanded systems.)

<span id="page-18-0"></span>The virtual applications can use the WebLM infrastructure that is in place today.

All applicable licensing remains the same as it is today. No third-party licensing is required.

Business Partners purchase virtual appliance licenses they install from Avaya using the same processes that are used for Avaya applications distributed in non-VMware environments.

Avaya does not provide VMware ESXi Hypervisor, vCenter Server, or vSphere Client licenses.

The WebLM provides licensing for the Avaya Customer Experience Virtualized Environment products.

## **Authentication files and ASG access**

To provide full security, the authentication file must be changed on each application that is capable of accepting a unique file. You can obtain the authentication file at [http://rfa.avaya.com](http://rfa.avaya.com/) and gain access to the Authentication File System (AFS) application.

Applications requiring an authentication file from the AFS are:

- Experience Portal
- WebLM

The authentication file installation is based on the installation model of the particular virtual application. See the deployment guide for a specific product for the AFS installation procedures.

### **Potential issues**

Potential issues which could cause problems in the Virtualized Environment include:

- Server setup, server administration, and the VMware infrastructure are not under control of Avaya.
	- A virtual machine could be starved and not be able to provide Service Level Agreement (SLA).
	- Resources could be over-subscribed.
	- Server BIOS could not be optimized.
- The VMware infrastructure can be modified by customer data center staff. A changed value could cause the system to not work properly.
- Servicing is more complex:
	- Is the problem related to the infrastructure (hardware or VMware)?
	- Is the problem related to the operating system?

<span id="page-19-0"></span>- Is the problem related to the application or software?

# **Capacity information**

The following table provides the virtualized product name and the capacity of the product in a virtualized environment.

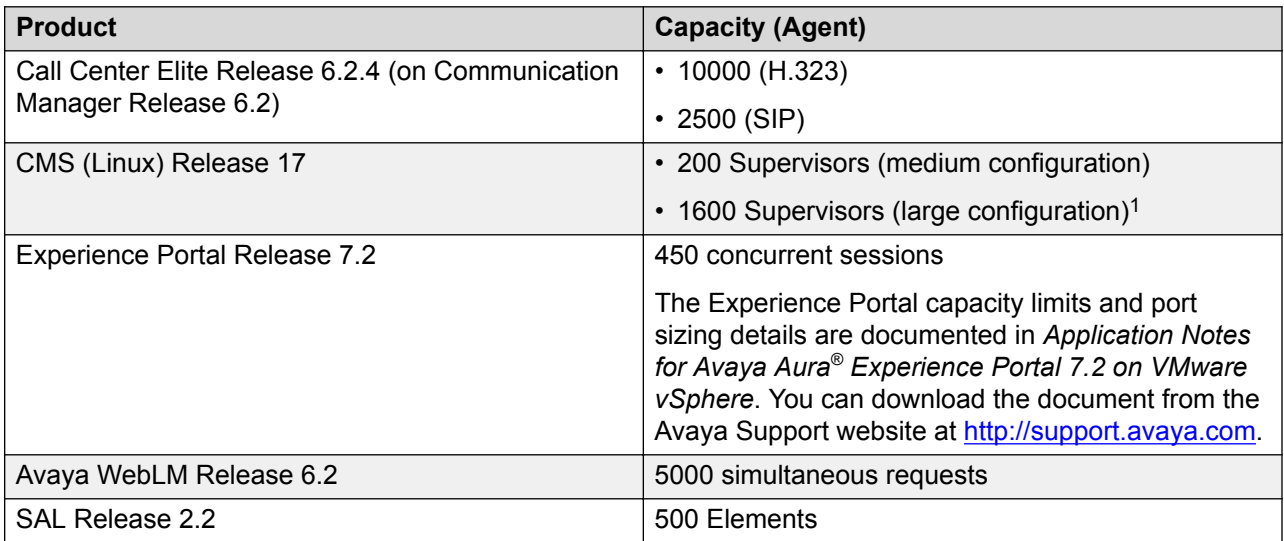

### **Average resource utilization**

Certain virtual applications were tested at a high capacity. An average was determined for CPU, memory, network, and disk use for each application. The following table contains the name of the virtual application that was tested at a high capacity, the average CPU consumed, the average memory consumed, the average number of kilobits per second for network use, and the average number of disk input/output operations per second.

The average numbers for your system might differ.

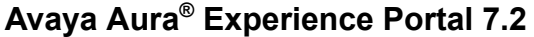

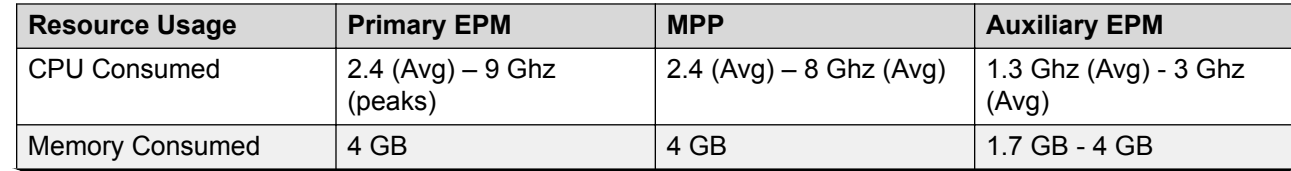

*Table continues…*

<sup>&</sup>lt;sup>1</sup> Supervisor Web Clients limited to a maximum of 800 concurrent logins on the large configuration.

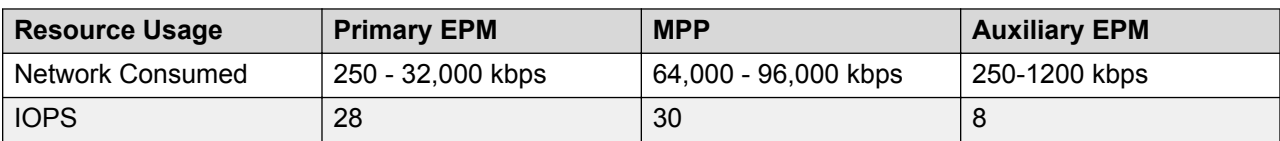

### **Call Management System (CMS)**

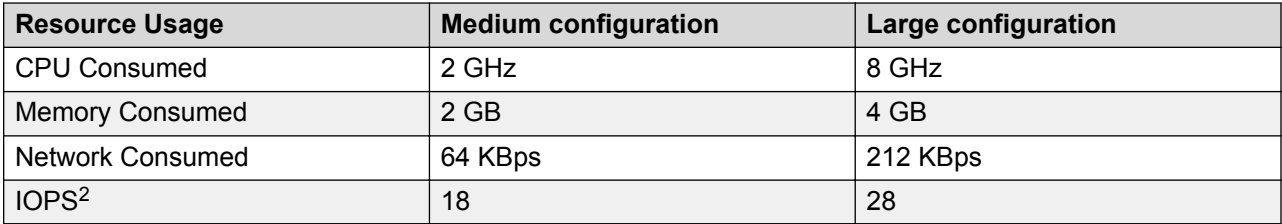

<sup>2</sup> Higher IOPS during nightly summarization

# <span id="page-21-0"></span>**Chapter 4: Topology**

## **Avaya Customer Experience Virtualized Environment**

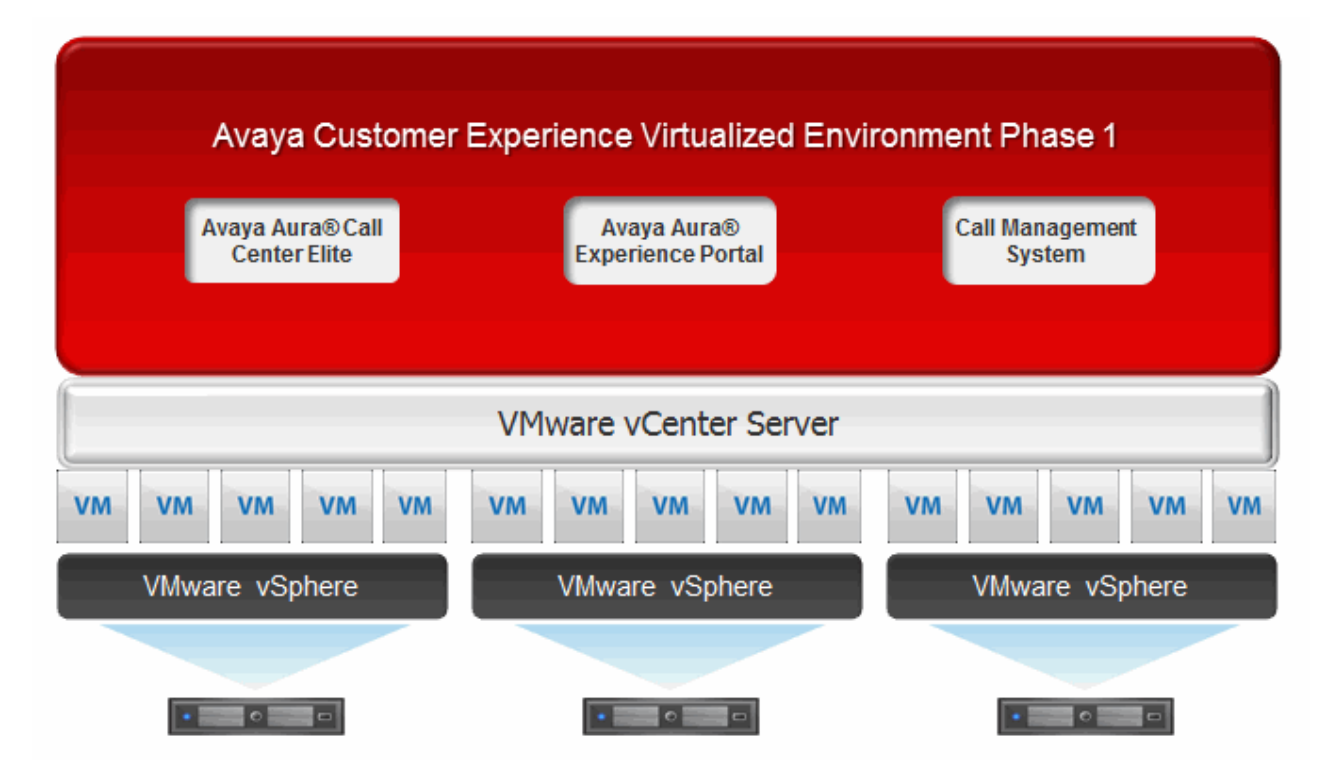

Diagram showing the virtualized Avaya applications, the vCenter Server, and the virtual machines. The applications are installed as separate virtual machines supported by the VMware virtualization platform, VMware vSphere version 5.5 or 6.0. The VMware vCenter management system manages the applications as virtual machines, and provides management and implementation features in addition to the standard features.

### **Example of ESXi configuration**

This section provides ESXi configuration diagram for illustration purposes only. Customer implementation might vary.

### <span id="page-22-0"></span>**CMS deployed on ESXi host**

This diagram shows CMS deployed on ESXi host

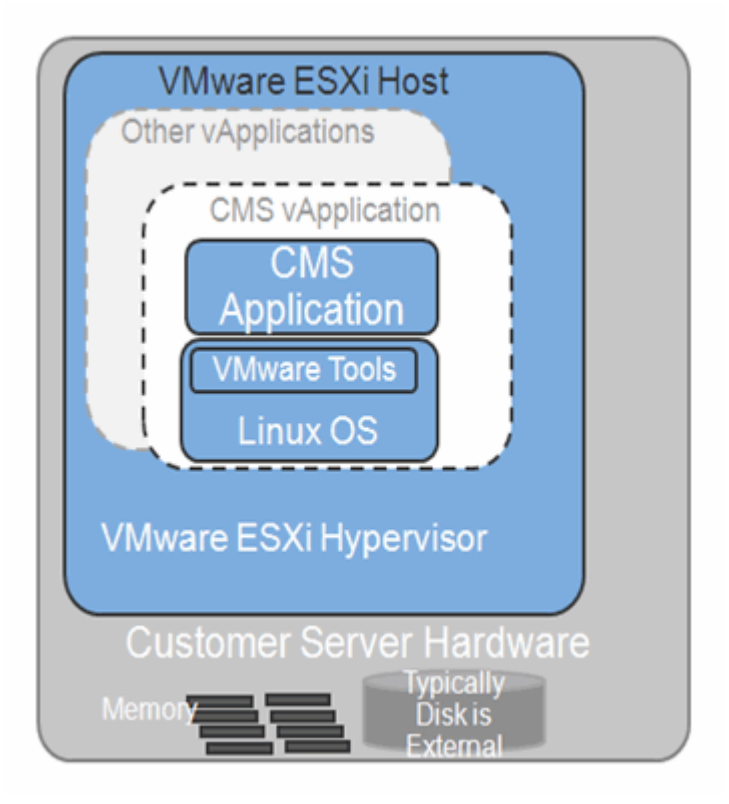

## **Experience Portal deployed on ESXi host**

This diagram shows Experience Portal deployed on ESXi host.

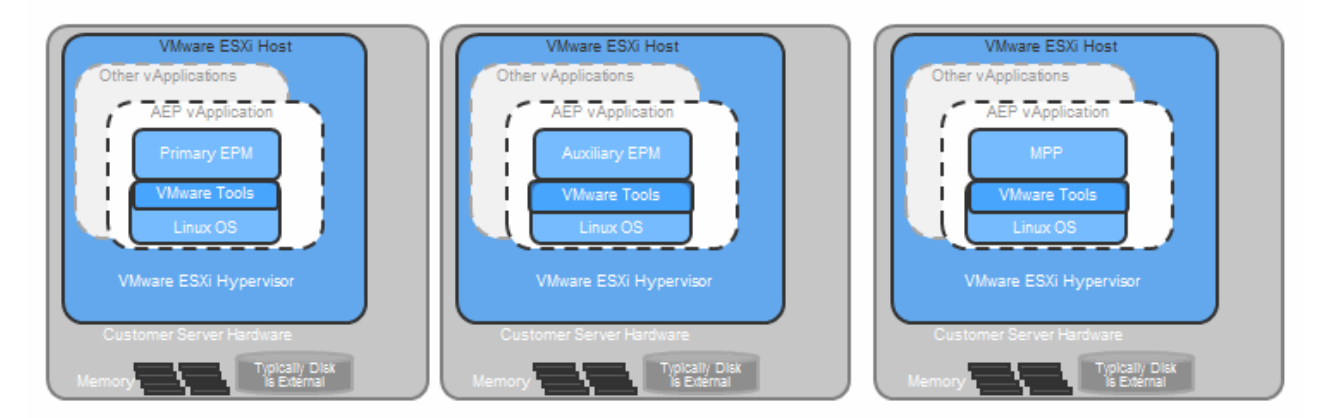

# <span id="page-23-0"></span>**Chapter 5: Resources**

### **Documentation**

The following table lists the documents related to Virtualized Environment. Download the documents from the Avaya Support website at <http://support.avaya.com>. The documents are listed under the product names and specific software release.

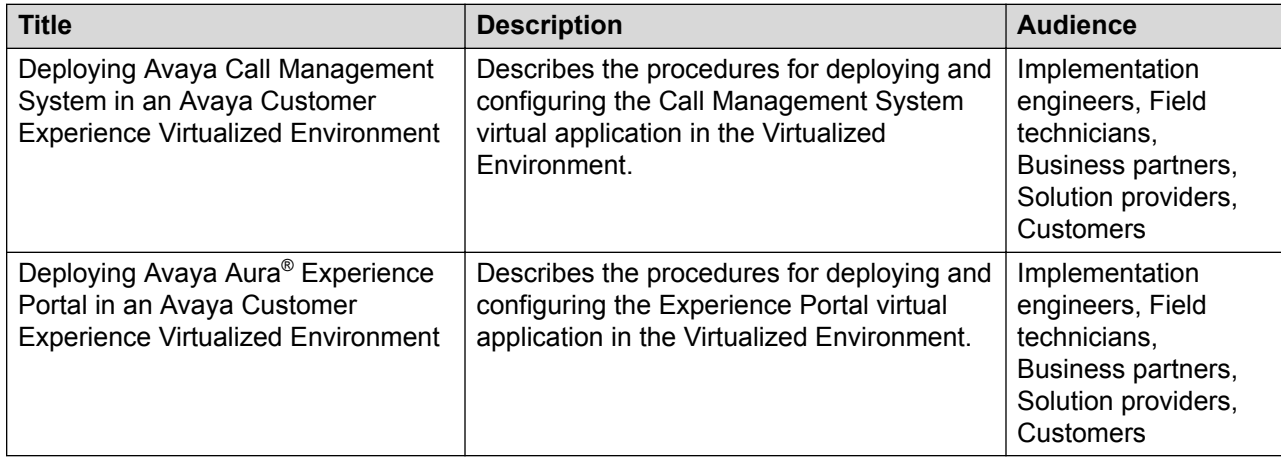

#### **Related links**

Finding documents on the Avaya Support website on page 24

### **Finding documents on the Avaya Support website**

- 1. Go to [https://support.avaya.com.](https://support.avaya.com)
- 2. At the top of the screen, type your username and password and click **Login**.
- 3. Click **Documents**.
- 4. In **Enter your Product Here**, type the product name and then select the product from the list.
- 5. In **Choose Release**, select an appropriate release number.
- 6. In the **Content Type** filter, click a document type, or click **Select All** to see a list of all available documents.

<span id="page-24-0"></span>For example, for user guides, click **User Guides** in the **Content Type** filter. The list displays the documents only from the selected category.

7. Click **Enter**.

#### **Related links**

[Documentation](#page-23-0) on page 24

### **Viewing Avaya Mentor videos**

Avaya Mentor videos provide technical content on how to install, configure, and troubleshoot Avaya products.

#### **About this task**

Videos are available on the Avaya Support website, listed under the video document type, and on the Avaya-run channel on YouTube.

#### **Procedure**

- To find videos on the Avaya Support website, go to<https://support.avaya.com/> and do one of the following:
	- In **Search**, type Avaya Mentor Videos to see a list of the available videos.
	- In **Search**, type the product name. On the Search Results page, select **Video** in the **Content Type** column on the left.
- To find the Avaya Mentor videos on YouTube, go to [www.youtube.com/AvayaMentor](http://www.youtube.com/AvayaMentor) and do one of the following:
	- Enter a key word or key words in the **Search Channel** to search for a specific product or topic.
	- Scroll down Playlists, and click the name of a topic to see the available list of videos posted on the website.

**RD** Note:

Videos are not available for all products.

### **Support**

Go to the Avaya Support website at <https://support.avaya.com>for the most up-to-date documentation, product notices, and knowledge articles. You can also search for release notes, downloads, and resolutions to issues. Use the online service request system to create a service request. Chat with live agents to get answers to questions, or request an agent to connect you to a support team if an issue requires additional expertise.

# <span id="page-25-0"></span>**Appendix A: Resource requirements**

Each Avaya Customer Experience Virtualized Environment application has individual resource requirements that must be met to run successfully on VMware. The following sections contain highlevel resource requirement information for each application.

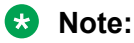

In the following tables, note the following:

- $\cdot$  **vCPU** = the number of virtual machine CPU(s).
	- With Intel hyper-threading, there are two vCPUs per physical core/CPU.
	- With AMD, there is one vCPU per physical core CPU.
- The **minimum CPU speed** is based on Xeon E5620 or equivalent.

### **Supported hardware for VMware**

VMware offers compatibility guides that list servers, system, I/O, storage, and backup compatibility with VMware infrastructure. For more information about VMware-certified compatibility guides and product interoperability matrices, see [http://www.vmware.com/resources/guides.html.](http://www.vmware.com/resources/guides.html)

# **Application requirements**

### **Avaya Aura® Experience Portal resource requirements**

The following tables provide VMware resource requirements for Avaya Aura® Experience Portal (EPM/MPP/Auxiliary) configuration.

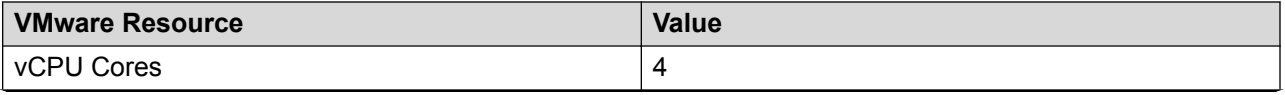

*Table continues…*

<span id="page-26-0"></span>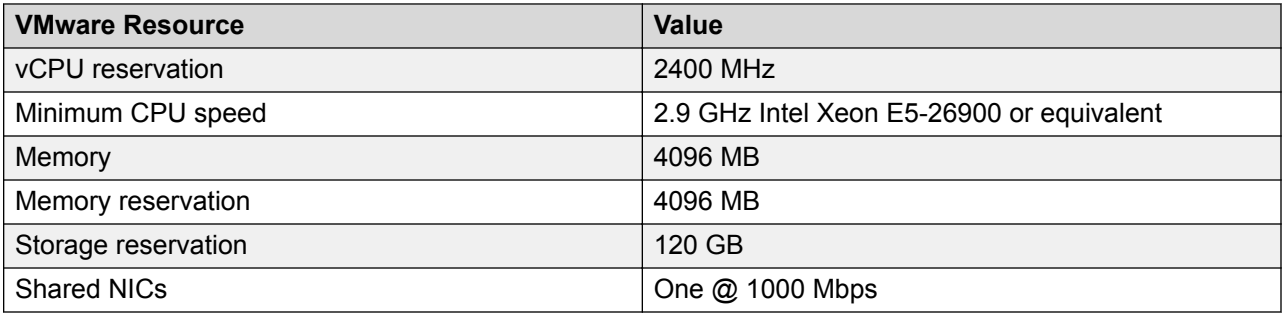

### **Call Management System (CMS) resource requirements**

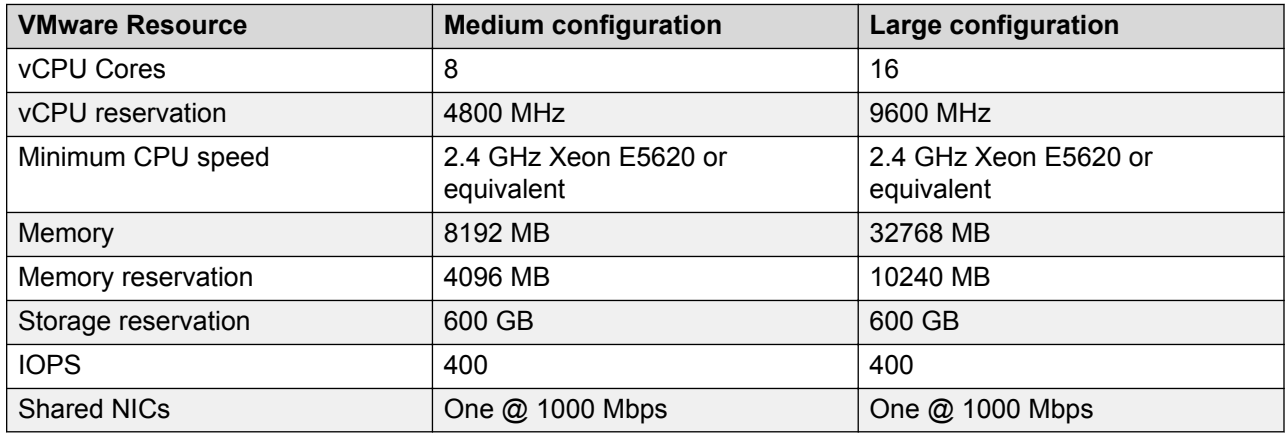

The following table provides VMware resource requirements for CMS.

### **WebLM resource requirements**

The current software licensing structure remains the same for the Virtualized Environment. Any application that uses WebLM for licensing continues to do so with the same functionality and services.

#### **B** Note:

Install WebLM on a stand-alone server. However, using the Centralized Licensing feature, you can install WebLM on the System Manager server that ensures all licensing requirements. In a failover scenario, the System Manager geo-redundant server administers all licenses.

Eth0 is used for License Management.

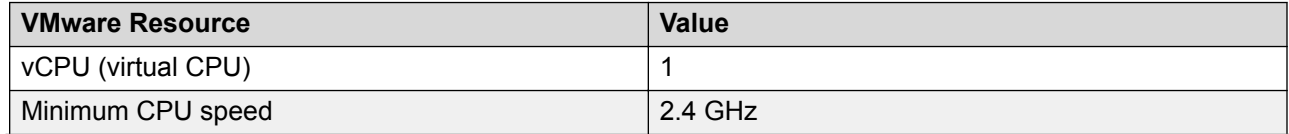

*Table continues…*

<span id="page-27-0"></span>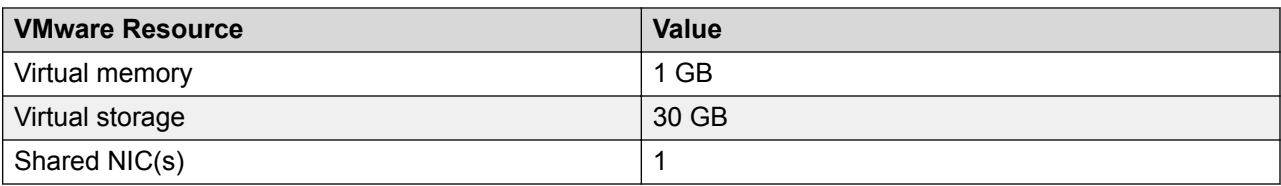

### **SAL Gateway resource requirements**

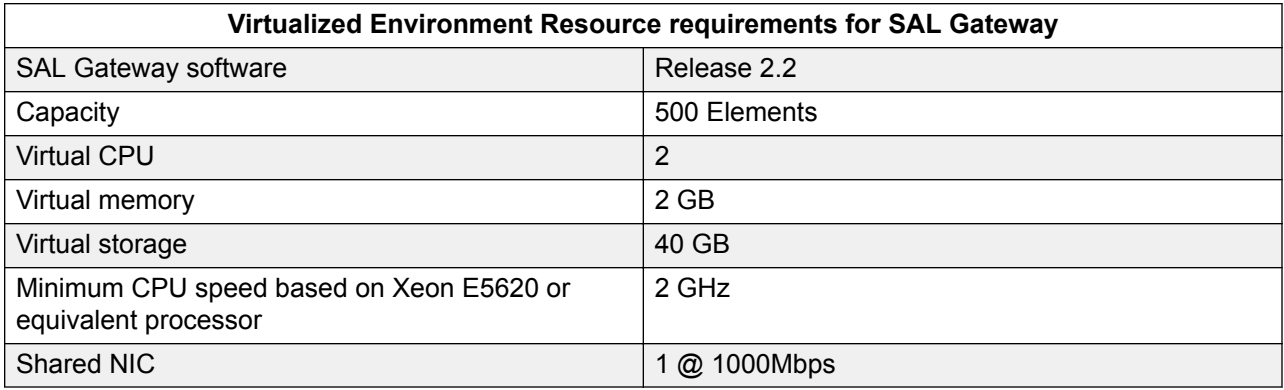

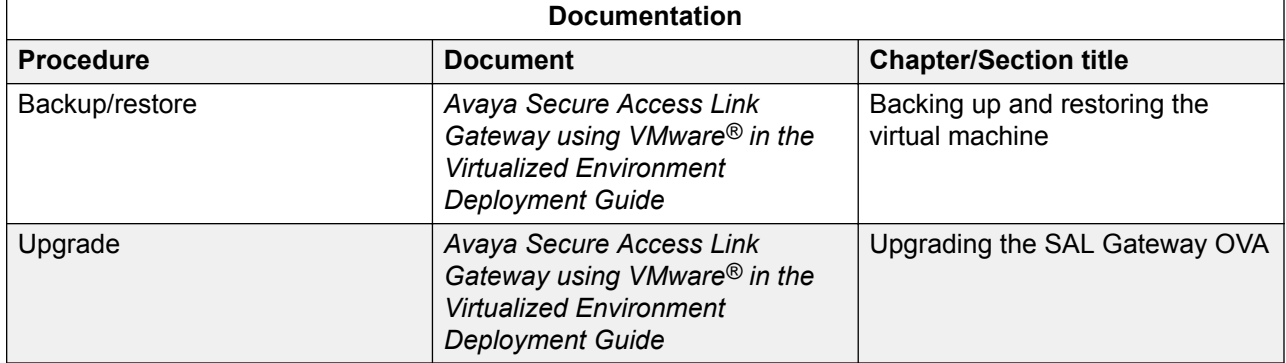

# <span id="page-28-0"></span>**Appendix B: VMware Best Practices**

## **BIOS**

For optimal performance, turn off power saving server options. See the technical data provided by the manufacturer for your particular server regarding power saving options.

For information about how to use BIOS settings to improve the environment for latency-sensitive workloads for an application, see the technical white paper at [http://www.vmware.com/files/pdf/](http://www.vmware.com/files/pdf/techpaper/VMW-Tuning-Latency-Sensitive-Workloads.pdf) [techpaper/VMW-Tuning-Latency-Sensitive-Workloads.pdf.](http://www.vmware.com/files/pdf/techpaper/VMW-Tuning-Latency-Sensitive-Workloads.pdf)

The following sections describe the recommended BIOS settings for:

- Intel Virtualization Technology
- Dell PowerEdge Servers
- HP ProLiant Servers

### **Intel Virtualization Technology**

Intel CPUs require EM64T and Virtualization Technology (VT) support in the chip and in the BIOS to run 64–bit virtual machines.

All Intel Xeon processors include:

- Intel Virtualization Technology
- Intel Extended Memory 64 Technology
- Execute Disable Bit

Ensure that VT is enabled in the host system BIOS. The feature is also known as VT, Vanderpool Technology, Virtualization Technology, VMX, or Virtual Machine Extensions.

#### **B** Note:

The VT setting is locked as either **On** or **Off** when the server starts. After enabling VT in the system BIOS, save your changes to the BIOS settings and exit. The BIOS changes take effect after the host server reboots.

#### **Other suggested BIOS settings**

Servers with Intel Nehalem class and newer Intel Xeon CPUs offer two more power management options: C-states and Intel Turbo Boost. These settings depend on the OEM make and model of

<span id="page-29-0"></span>the server. The BIOS parameter terminology for current Dell and HP servers are described in the following sections. Other server models might use other terminology for the same BIOS controls.

- Disabling C-states lowers latencies to activate the CPUs from halt or idle states to a fully active state.
- Intel Turbo Boost steps up the internal frequency of the processor if the workload requires more power. The default for this option is **enabled**. Do not change the default.

### **Dell PowerEdge Server**

When the Dell server starts, press F2 to display the system setup options.

- Set the Power Management Mode to **Maximum Performance**.
- Set the CPU Power and Performance Management Mode to **Maximum Performance**.
- In Processor Settings, set:
	- **Turbo Mode** to **enable**.
	- **C States** to **disabled**.

### **HP ProLiant G8 and G9 Servers**

The following are the recommended BIOS settings for the HP ProLiant G8 and G9 servers:

- Set the Power Regulator Mode to **Static High Mode**.
- Disable **Processor C-State Support**.
- Disable **Processor C1E Support**.
- Disable **QPI Power Management**.
- Enable **Intel Turbo Boost**.

### **VMware Tools**

The VMware Tools utility suite is built into the application OVA. The tools enhance the performance of the guest operating system on the virtual machine and improve the management of the virtual machine.

VMware tools provide:

- VMware Network acceleration
- Host to Guest time synchronization
- Disk sizing

<span id="page-30-0"></span>For more information about VMware tools, see *Overview of VMware Tools* at [http://](http://kb.vmware.com/kb/340) [kb.vmware.com/kb/340](http://kb.vmware.com/kb/340).

#### *<u>I</u>* Important:

*Do not* upgrade the VMware tools software that is packaged with each OVA unless instructed to do so by Avaya. The supplied version is the supported release and has been thoroughly tested.

## **VMware networking best practices**

You can administer networking in a VMware environment for many different configurations. The examples in this section describe some of the VMware networking possibilities.

This section is not a substitute for the VMware documentation. Review the VMware networking best practices before deploying any applications on an ESXi host.

The following are the suggested best practices for configuring a network that supports deployed applications on VMware Hosts:

- Separate the network services to achieve greater security and performance by creating a vSphere standard or distributed switch with dedicated NICs for each service. If you cannot use separate switches, use port groups with different VLAN IDs.
- Configure the vMotion connection on a separate network devoted to vMotion.
- For protection, deploy firewalls in the virtual machines that route between virtual networks that have uplinks to physical networks and pure virtual networks without uplinks.
- Specify virtual machine NIC hardware type **vmxnet3** for best performance.
- Connect all physical NICs that are connected to the same vSphere standard switch to the same physical network.
- Connect all physical NICs that are connected to the same distributed switch to the same physical network.
- Configure all VMkernel vNICs to be the same IP Maximum Transmission Unit (MTU).

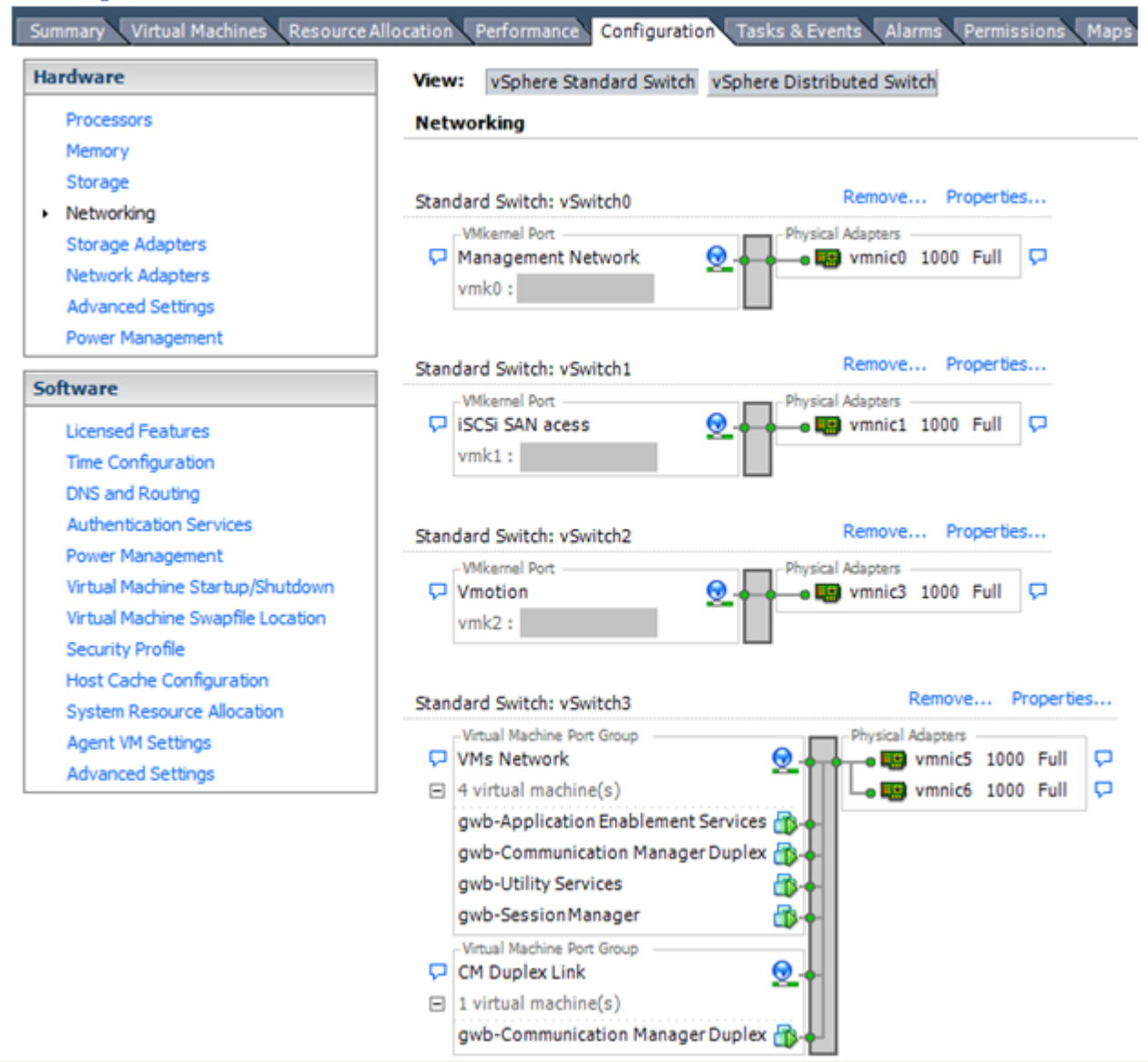

#### **Networking Avaya applications on VMware ESXi – Example 1**

This configuration describes a simple version of networking Avaya applications within the same ESXi host. Highlights to note:

- Separation of networks: VMware Management, VMware vMotion, iSCSI (SAN traffic), and virtual machine networks are segregated to separate physical NICs.
- Teamed network interfaces: vSwitch 3 in Example 1 displays use of a load-balanced NIC team for the Virtual Machines Network. Load balancing provides additional bandwidth for the Virtual Machines Network, while also providing network connectivity for the virtual machines in the case of a single NIC failure.
- Virtual networking: The network connectivity between virtual machines that connect to the same vSwitch is entirely virtual. In example 2, the virtual machine network of vSwitch3 can

communicate without entering the physical network. Virtual networks benefit from faster communication speeds and lower management overhead.

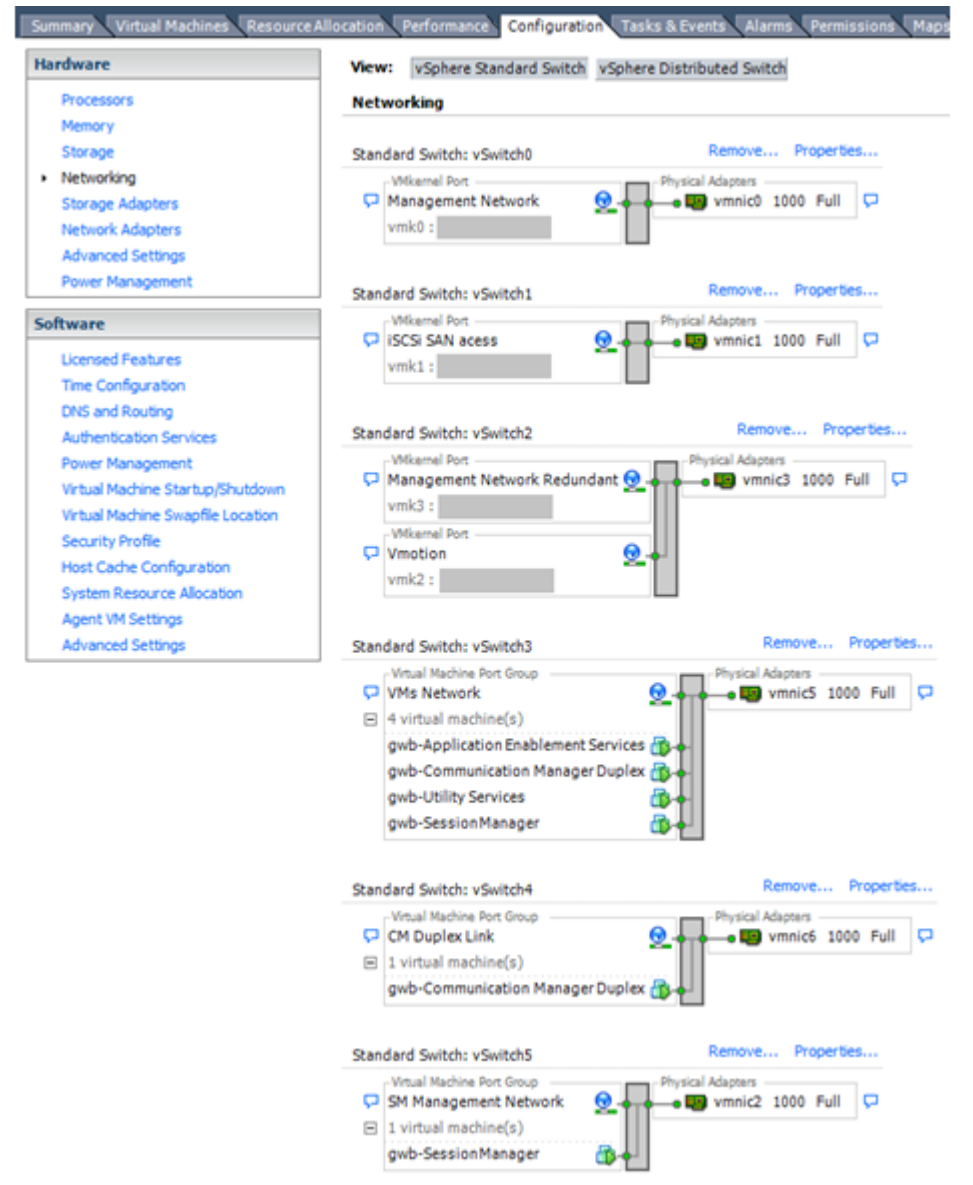

#### **Networking Avaya applications on VMware ESXi – Example 2**

This configuration shows a complex situation using multiple physical network interface cards. The key differences between example 1 and example 2 are:

- VMware Management Network redundancy: Example 2 includes a second VMkernel Port at vSwitch2 to handle VMware Management Network traffic. In the event of a failure of vmnic0, VMware Management Network operations can continue on this redundant management network.
- Removal of Teaming for Virtual Machines Network: Example 2 removes the teamed physical NICs on vSwitch3. vSwitch3 was providing more bandwidth and tolerance of a single NIC failure instead of reallocating this NIC to other workloads.
- <span id="page-33-0"></span>• Communication Manager Duplex Link: vSwitch4 is dedicated to Communication Manager Software Duplication. The physical NIC given to vSwitch4 is on a separate physical network that follows the requirements described in PSN003556u at [PSN003556u.](https://downloads.avaya.com/css/P8/documents/100154621)
- Session Manager Management Network: Example 2 shows the Session Manager Management network separated onto its own vSwitch. The vSwitch has a dedicated physical NIC that physically segregates the Session Manager Management network from other network traffic.

#### **References**

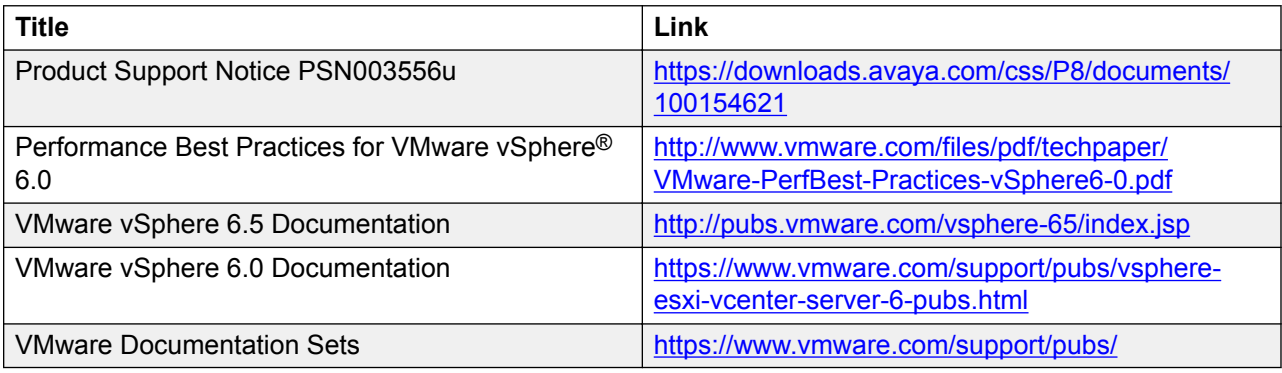

## **Thin vs. thick deployments**

When creating a virtual disk file, VMware ESXi uses a thick type of virtual disk by default. The thick disk pre-allocates the space specified during the creation of the disk. For example, if you create a 10 megabyte disk, all 10 megabytes are pre-allocated for that virtual disk.

In contrast, a thin virtual disk does not pre-allocate disk space. Blocks in the VMDK file are not allocated and backed by physical storage until they are written during the normal course of operation. A read to an unallocated block returns zeroes, but the block is not backed with physical storage until it is written. Consider the following when implementing thin provisioning in your VMware environment:

- Thin provisioned disks can grow to the full size specified at the time of virtual disk creation, but do not shrink. Once the blocks have been allocated, they cannot be un-allocated.
- By implementing thin provisioned disks, you are able to over-allocate storage. If storage is over-allocated, thin virtual disks can grow to fill an entire datastore if left unchecked.
- If a guest operating system needs to make use of a virtual disk, the guest operating system must first partition and format the disk to a file system it can recognize. Depending on the type of format selected within the guest operating system, the format may cause the thin provisioned disk to grow to full size. For example, if you present a thin provisioned disk to a Microsoft Windows operating system and format the disk, unless you explicitly select the Quick Format option, the Microsoft Windows format tool writes information to all sectors on the disk, which in turn inflates the thin provisioned disk to full size.

Thin provisioned disks can over-allocate storage. If the storage is over-allocated, thin virtual disks can grow to fill an entire datastore if left unchecked. You can use thin provisioned disks, but you

<span id="page-34-0"></span>must use strict control and monitoring to maintain adequate performance and ensure that storage is not completely consumed. If operational procedures are in place to mitigate the risk of performance and storage depletion, then thin disks are a viable option.

## **Best Practices for VMware features**

### **VMware Snapshots**

A snapshot preserves the state and data of a virtual machine at a specific point in time. You can create a snapshot before upgrading or installing a patch.

The best time to take a snapshot is when no applications in the virtual machine are communicating with other computers. The potential for problems is greatest if the virtual machine is communicating with another computer. For example, if you take a snapshot while the virtual machine is downloading a file from a server on the network, the virtual machine continues downloading the file and communicating its progress to the server. If you revert to the snapshot, communications between the virtual machine and the server are confused and the file transfer fails.

#### **Caution:**

**Snapshot operations can adversely affect service. Before performing a snapshot operation, you must stop the application that is running on the virtual machine or place the application out-of-service. When the snapshot operation is complete, start or bring the application back into service.**

Snapshots can:

- Consume large amounts of data resources.
- Increase CPU loads on the host.
- Affect performance.
- Affect service.

To prevent adverse behaviors, consider the following recommendations when using the Snapshot feature:

- Do not rely on VMware snapshots as a robust backup and recovery method. Snapshots are not backups. The snapshot file is only a change log of the original virtual disk.
- Do not run a virtual machine from a snapshot. Do not use a single snapshot for more than 24 to 72 hours.
- Take the snapshot, make the changes to the virtual machine, and delete or commit the snapshot after you verify the virtual machine is working properly. These actions prevent snapshots from growing so large as to cause issues when deleting or committing the snapshots to the original virtual machine disks.
- <span id="page-35-0"></span>• When taking a snapshot, do not save the memory of the virtual machine. The time that the host takes to write the memory to the disk is relative to the amount of memory that the virtual machine is configured to use. Saving the memory can add several minutes to the time taken to complete the operation. If the snapshot is active, saving memory can make calls appear to be active or in progress and can cause confusion to the user. To create a clean snapshot image from which to boot, do the following when you create a snapshot:
	- In the **Take Virtual Machine Snapshot** window, clear the **Snapshot the virtual machine's memory** check box.
	- Select the **Quiesce guest file system (Needs VMware Tools installed)** check box to ensure that all write instructions to the disks are complete. You have a better chance of creating a clean snapshot image from which to boot.
- If you are going to use snapshots for a long time, you must consolidate the snapshot files regularly to improve performance and reduce disk usage. Before merging the snapshot delta disks back into the base disk of the virtual machine, you must first delete stored snapshots.

**R3** Note:

If a consolidation failure occurs, end-users can use the actual Consolidate option without opening a service request with VMware. If a commit or delete operation does not merge the snapshot deltas into the base disk of the virtual machine, the system displays a warning on the user interface.

#### **Related resources**

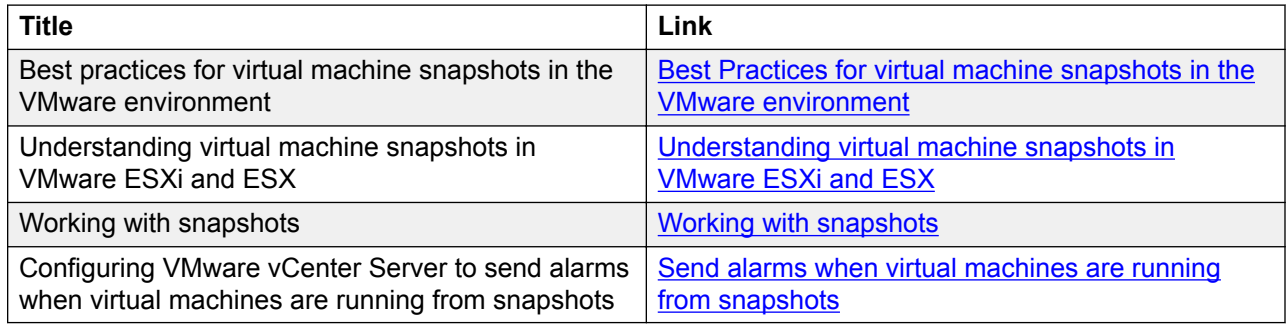

### **VMware vMotion**

VMware uses the vMotion technology to migrate a running virtual machine from one physical server to another physical server without incurring downtime. The migration process, also known as a **hot-migration**, enables the live migration of running virtual machines with zero downtime, continuous service availability, and complete transaction integrity. vMotion is a key enabling technology for enabling a VMware datacenter.

With vMotion, you can

- schedule migration to occur at predetermined times without the presence of an administrator.
- perform hardware maintenance without scheduled downtime.

<span id="page-36-0"></span>• migrate virtual machines away from failing or under-performing servers.

Before using vMotion, note the following:

- Ensure that each host that migrates virtual machines to or from the host uses a licensed vMotion application and that vMotion is enabled.
- Ensure that you have identical vSwitches. You must enable vMotion on these vSwitches.
- Ensure identical Port Groups for vMotion.
- Use a dedicated NIC to ensure the best performance.

As vMotion has a nonzero stun time in which the VM moves from one host to another, users might experience variations in performance.

### **VMware Storage vMotion**

VMware Storage vMotion migrates virtual machine disk files within and across storage arrays while maintaining continuous service availability.

Features of Storage vMotion include:

- simplification of storage array migrations and storage upgrades.
- dynamic optimization of storage I/O performance.
- efficient utilization of storage and capacity management.

### **VMware High Availability**

VMware vSphere High Availability (HA) provides automatic detection of hardware/server failures and operating system failures. In the event of a physical server failure, affected virtual machines are automatically restarted on other production servers with spare capacity. In the case of an operating system failure, vSphere HA restarts the affected virtual machine on the same server.

VMware HA ensures that capacity is always available to restart all virtual machines affected by a server failure. HA continuously and intelligently monitors capacity utilization and reserves spare capacity to restart virtual machines.

VMware HA helps VMware vSphere users identify abnormal configuration settings detected within HA clusters. The VMware vSphere client interface reports relevant operating status and potential error conditions with suggested remediation steps.

VMware vSphere High Availability (HA) provides easy-to-use, cost effective high availability for applications running in virtual machines. In the event of physical server failure, affected virtual machines are automatically restarted (rebooted) on other production servers with spare capacity. In the case of operating system failure, vSphere HA can be configured to restart the affected virtual machine on the same physical server.

You must understand the native reliability offer or the HA capabilities of a product that VMware HA can overlay to replace a failed server. Where earlier a technician manually replaced the hardware

of the server, you can now deploy VMware HA, which is the additional layer similar to a replacement hardware server, automatically within minutes.

#### **B** Note:

In addition to VMware HA, each of the applications have their own HA capabilities that can be leveraged for full redundancy. For more information related to High Availability of a specific product, see *Deploying <product name> in an Avaya Customer Experience Virtualized Environment guide*.

For more information about VMware HA, see the VMware website: [http://www.vmware.com/](http://www.vmware.com/files/pdf/VMware-High-Availability-DS-EN.pdf) [files/pdf/VMware-High-Availability-DS-EN.pdf](http://www.vmware.com/files/pdf/VMware-High-Availability-DS-EN.pdf).

# <span id="page-38-0"></span>**Glossary**

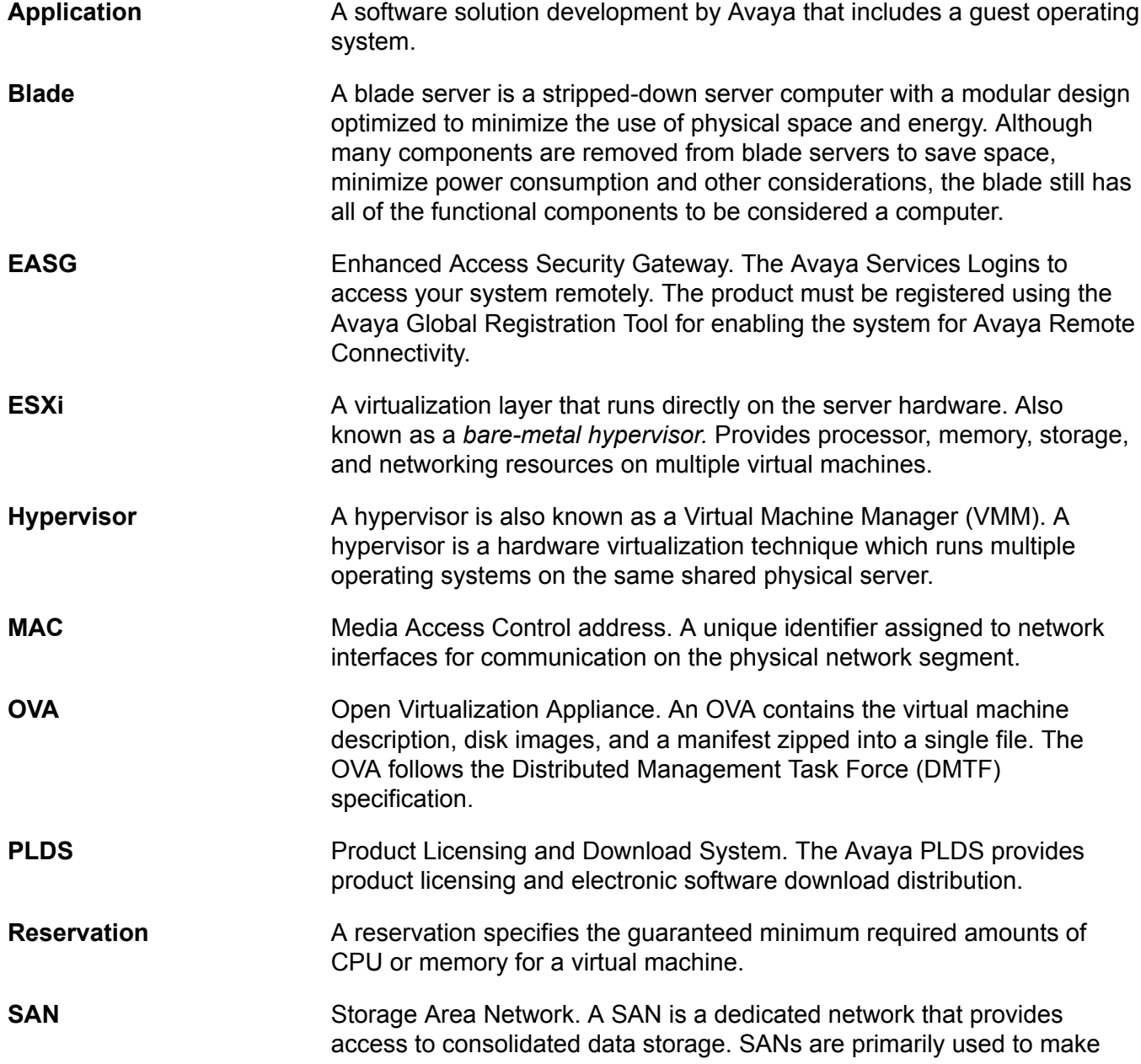

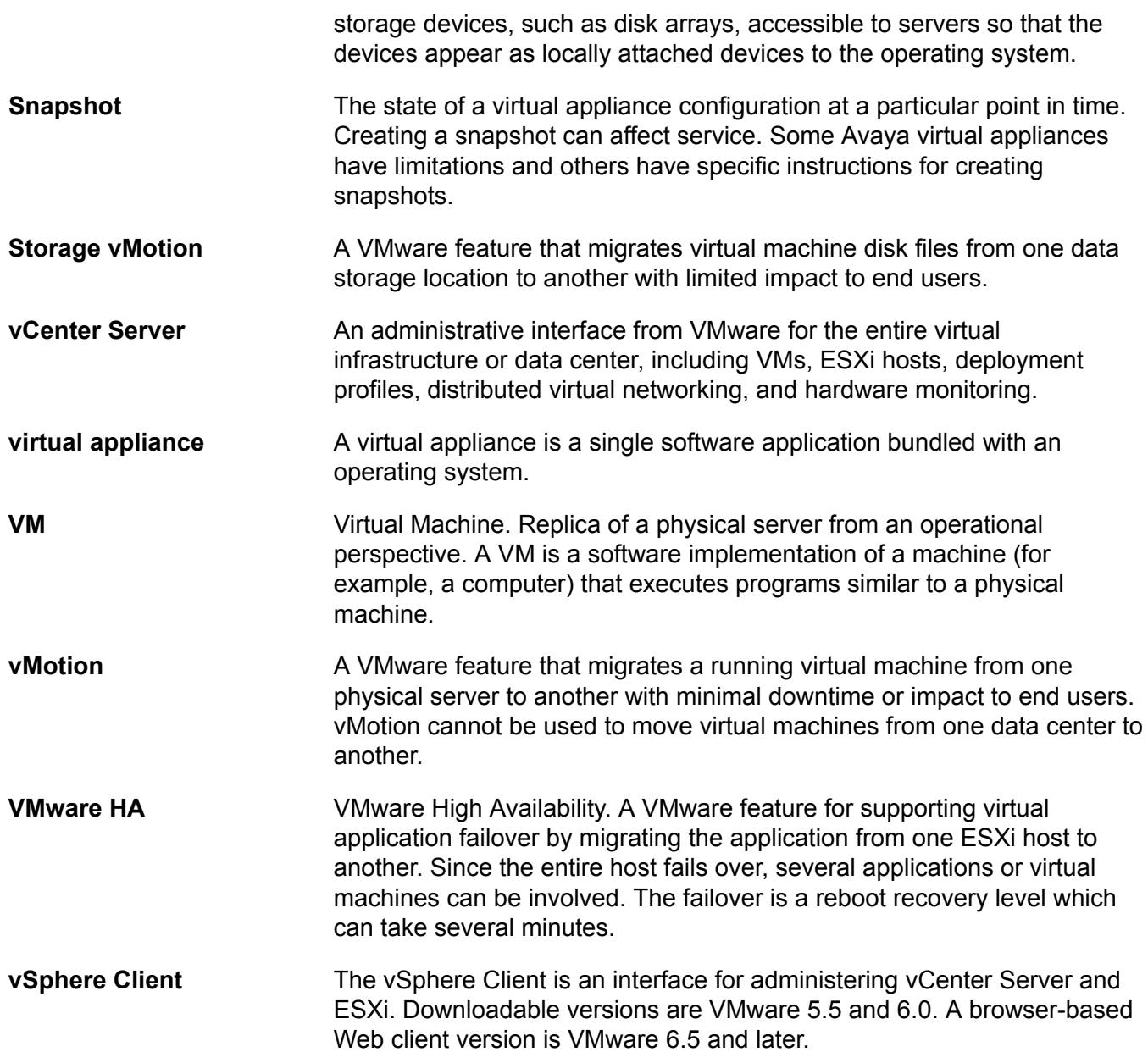

# Index

#### $\mathbf{A}$

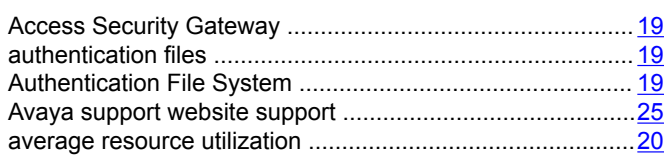

### $\overline{\mathbf{B}}$

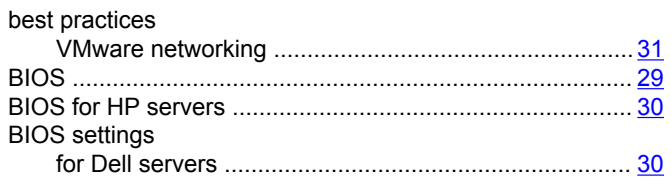

### $\mathbf C$

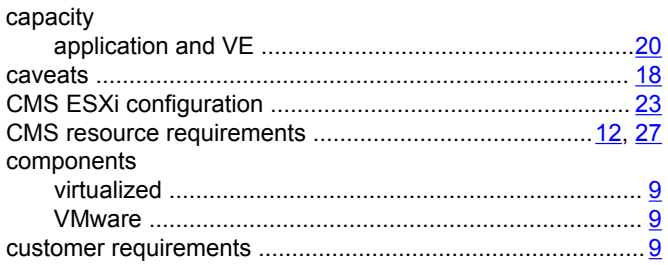

### D

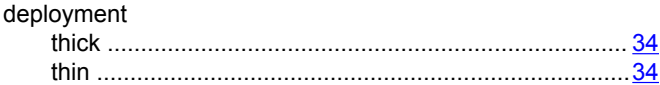

### $E$

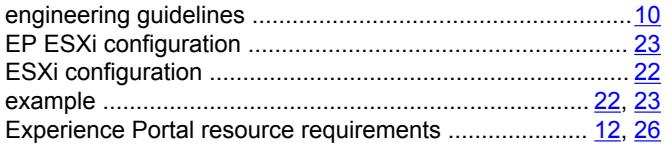

#### $H$

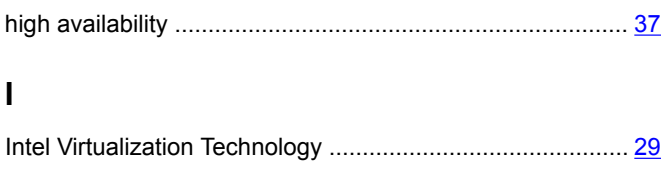

### $\mathsf{L}$

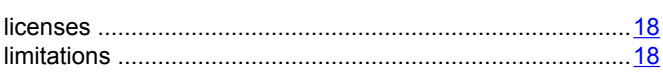

### $\mathbf M$

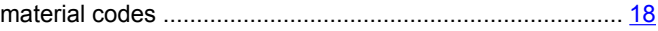

### $\mathbf{o}$

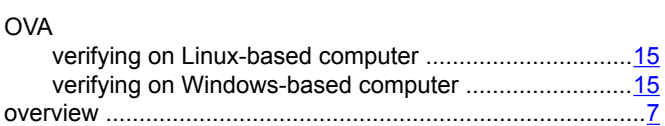

#### $\overline{P}$

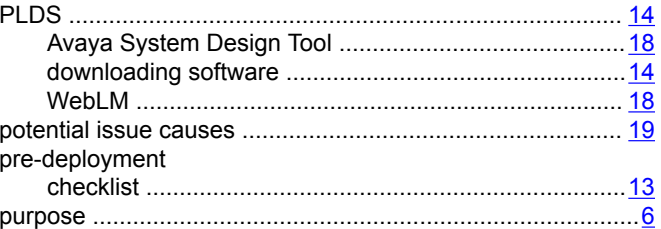

### $\mathbf R$

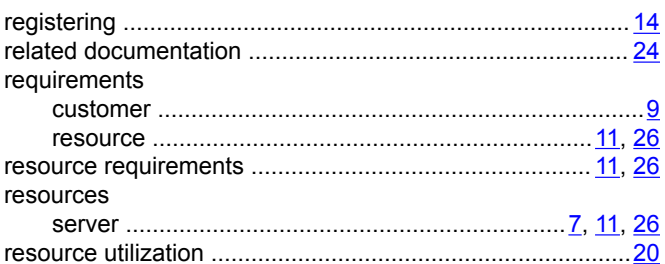

### $\mathbf{s}$

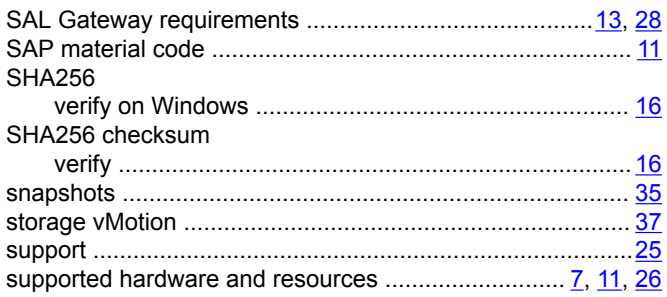

### **T**

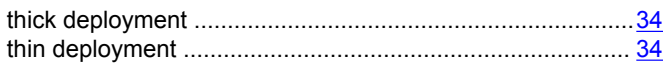

#### **V**

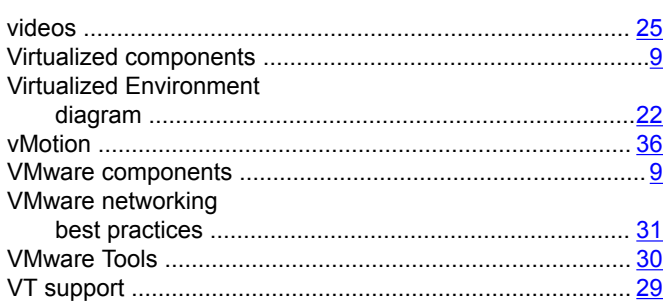

#### **W**

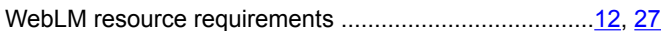